#### **Basa, Blaženko - Bruno**

#### **Master's thesis / Diplomski rad**

**2017**

*Degree Grantor / Ustanova koja je dodijelila akademski / stručni stupanj:* **University of Zagreb, Faculty of Mechanical Engineering and Naval Architecture / Sveučilište u Zagrebu, Fakultet strojarstva i brodogradnje**

*Permanent link / Trajna poveznica:* <https://urn.nsk.hr/urn:nbn:hr:235:543471>

*Rights / Prava:* [In copyright](http://rightsstatements.org/vocab/InC/1.0/) / [Zaštićeno autorskim pravom.](http://rightsstatements.org/vocab/InC/1.0/)

*Download date / Datum preuzimanja:* **2025-01-04**

*Repository / Repozitorij:*

[Repository of Faculty of Mechanical Engineering](https://repozitorij.fsb.unizg.hr) [and Naval Architecture University of Zagreb](https://repozitorij.fsb.unizg.hr)

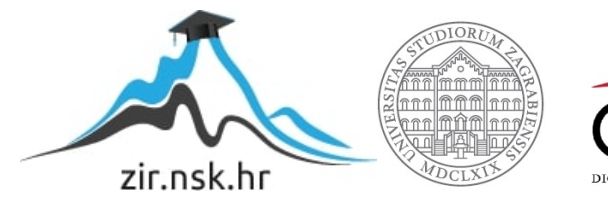

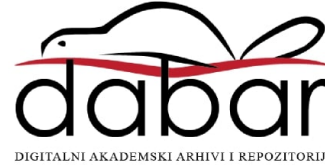

SVEUĈILIŠTE U ZAGREBU FAKULTET STROJARSTVA I BRODOGRADNJE

# **DIPLOMSKI RAD**

**Blaţenko-Bruno Basa**

Zagreb, 2017.

SVEUĈILIŠTE U ZAGREBU FAKULTET STROJARSTVA I BRODOGRADNJE

# **DIPLOMSKI RAD**

Mentor: Student:

Dr. sc. Tomislav Staroveški, dipl. ing. Blaženko-Bruno Basa

Zagreb, 2017.

Izjavljujem da sam ovaj rad izradio samostalno koristeći znanja steĉena tijekom studija i navedenu literaturu.

Zahvaljujem obitelji na podršci i razumijevanju tijekom cjelokupnog školovanja. Također, zahvaljujem mentoru Tomislavu Staroveškom na pomoći i utrošenom vremenu pri izradi diplomskog rada.

Blaženko - Bruno Basa

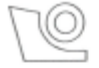

#### SVEUČILIŠTE U ZAGREBU FAKULTET STROJARSTVA I BRODOGRADNJE

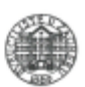

Središnje povjerenstvo za završne i diplomske ispite Povierenstvo za diplomske ispite studija strojarstva za smjerove:

proizvodno inženjerstvo, računalno inženjerstvo, industrijsko inženjerstvo i menadžment, inženjerstvo

materijala te mehatronika i robotika

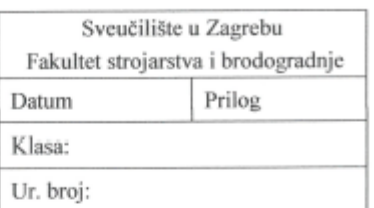

### **DIPLOMSKI ZADATAK**

Student:

**Blaženko Bruno Basa** 

Mat. br.: 0035188975

Naslov rada na hrvatskom jeziku:

Automatizacija CAPP podrške u CAD/CAM sustavima

Naslov rada na engleskom jeziku:

**CAPP Automation in CAD/CAM Systems** 

Opis zadatka:

Projektiranje tehnoloških procesa podržano računalom (eng. Computer-aided process planning, CAPP) u užem se smislu odnosi na postupke u kojima se parametarski zadani CAD modeli prenose u CAM module u cilju generiranja putanja alata CNC strojeva. Iako su suvremeni CAD i CAM sustavi značajno napredovali, projektiranje tehnoloških procesa još se uvijek u najvećoj mjeri oslanja na čovjeka. U tom smislu, prednosti imaju integrirani CAD/CAM sustavi u kojima reference na geometrijske i tehnološke značajke modela ostaju očuvanim tijekom izmjena. Primjenom takvih integriranih sustava moguće je značajno ubrzati proces izrade NC programa na proizvodima koji se mogu razvrstati po principima grupne tehnologije.

U radu je potrebno:

- dati pregled postojećih CAD/CAM sustava s osvrtom na podršku za skriptiranje i automatizaciju CAPP-a
- demonstrirati primjenu automatiziranog CAPP-a na parametarskom modelu kućišta motorvretena, izradom odgovarajuće programske podrške (modula) u CAD/CAM okruženju CATIA V5
- dati zaključke rada ٠
- navesti korištenu literaturu i eventualno dobivenu pomoć.

Zadatak zadan: 11. svibnja 2017.

Zadatak zadao:

Doc. dr. sc. Tomislav Staroveški

Rok predaje rada: 13. srpnja 2017.

Predviđeni datum obrane: 19., 20. i 21. srpnja 2017. Predsjednica Povjerenstva:

Prof. dr. sc. Biserka Runje

## <span id="page-5-0"></span>SADRŽAJ

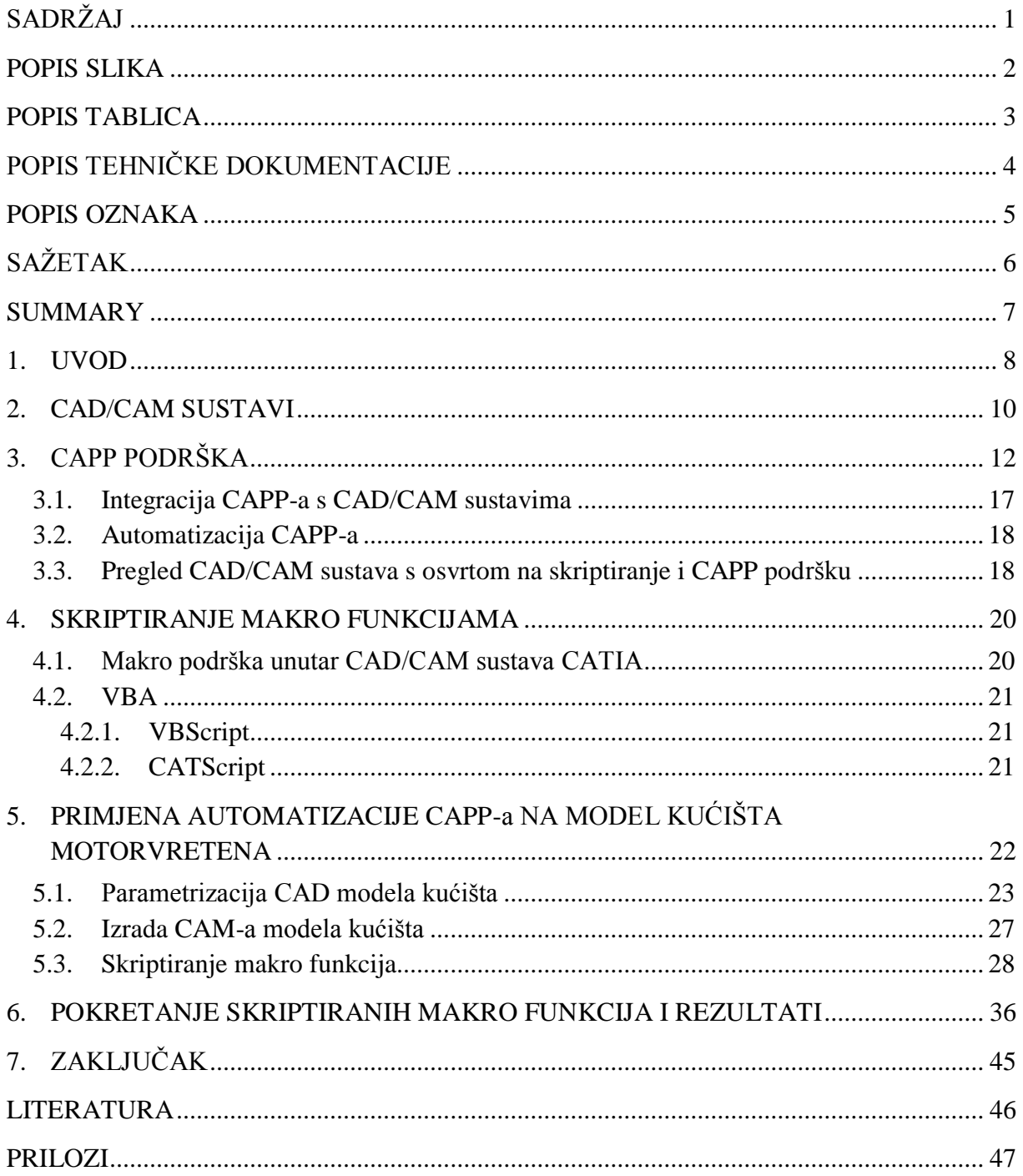

## <span id="page-6-0"></span>**POPIS SLIKA**

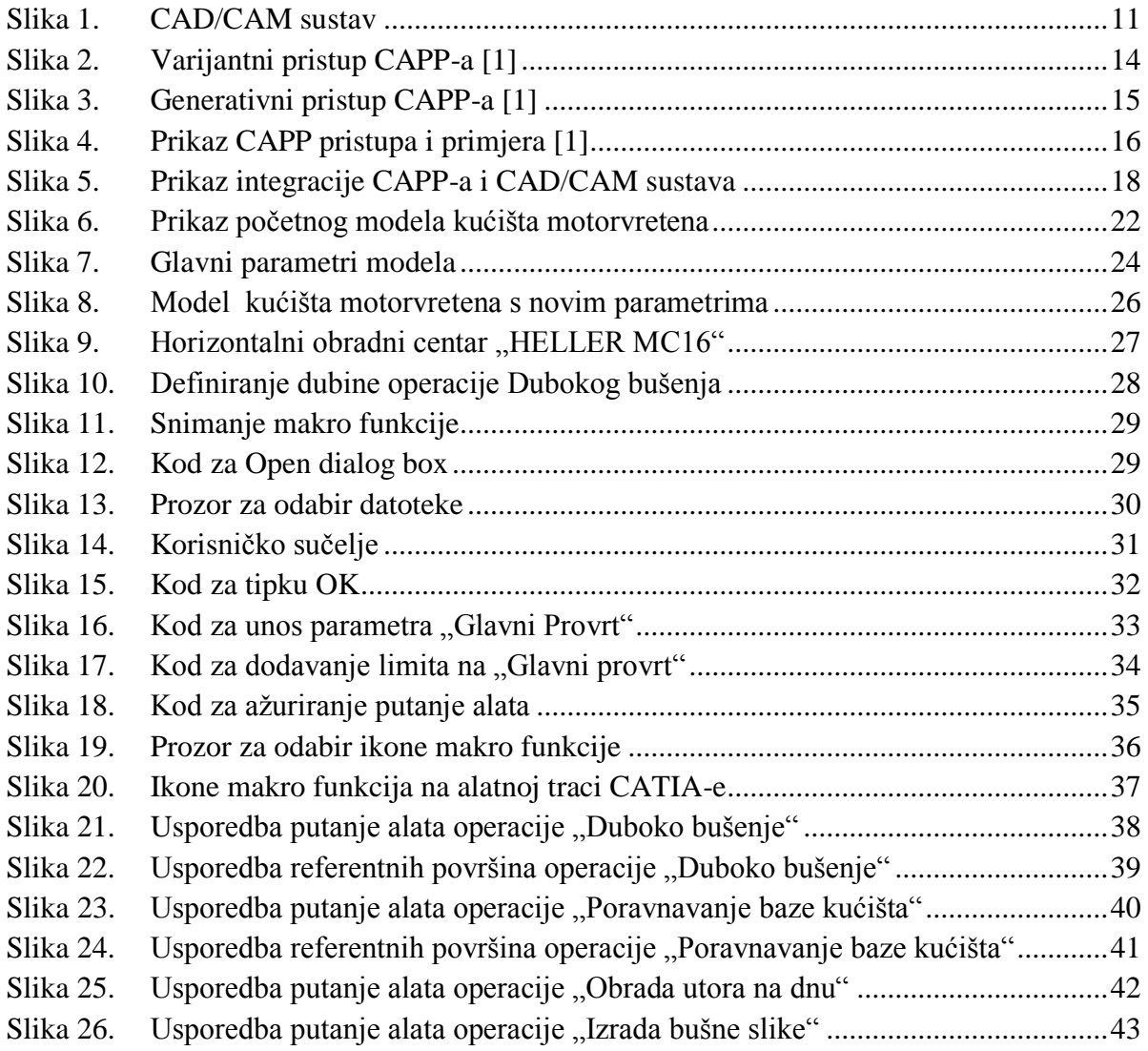

## <span id="page-7-0"></span>**POPIS TABLICA**

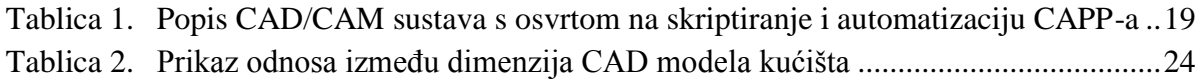

## <span id="page-8-0"></span>**POPIS TEHNIĈKE DOKUMENTACIJE**

BROJ CRTEŽA Naziv iz sastavnice

1 Gehäuse - LH2-01-B-A

## <span id="page-9-0"></span>**POPIS OZNAKA**

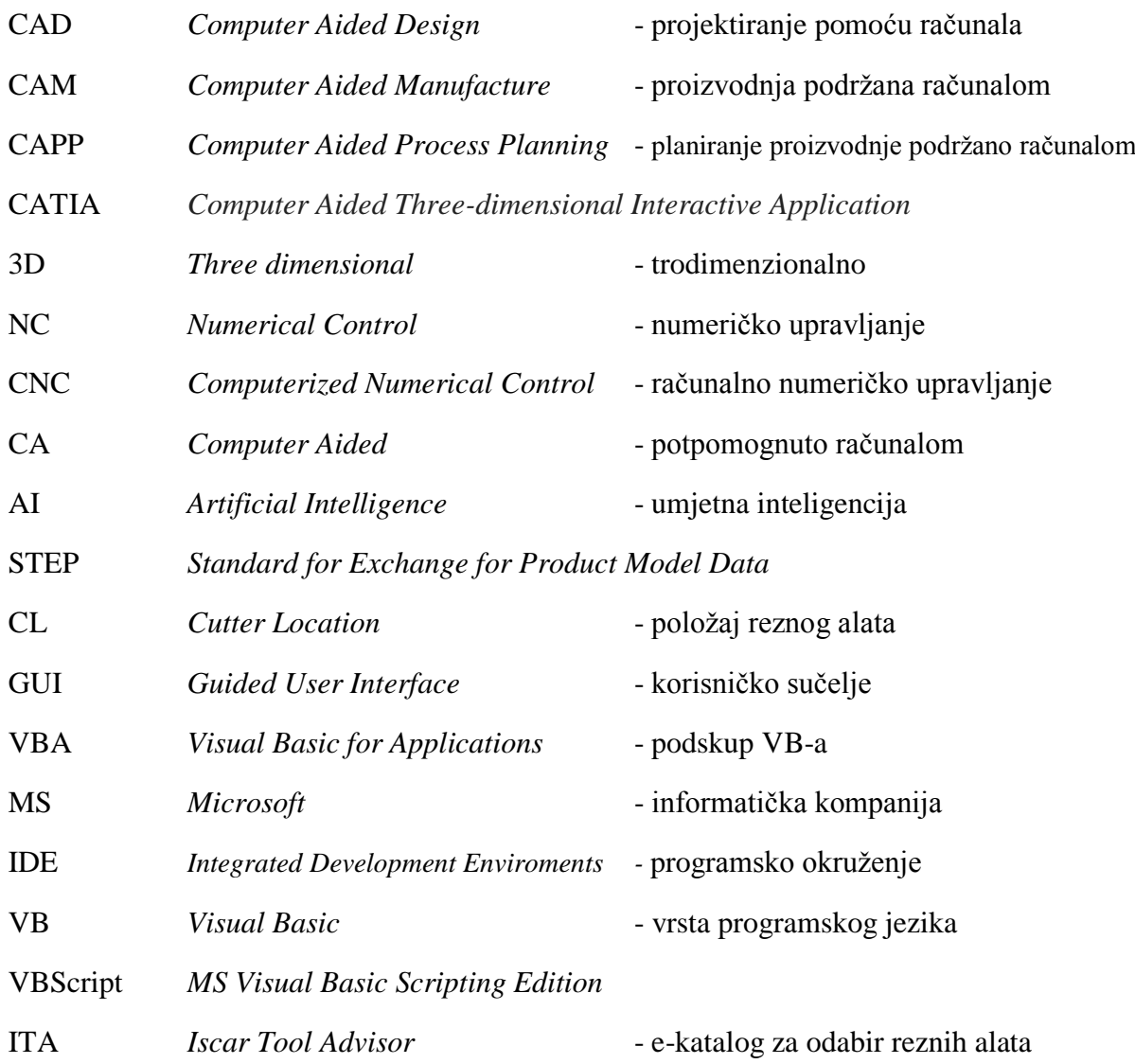

## <span id="page-10-0"></span>**SAŽETAK**

U sklopu ovog diplomskog rada, napisan je uvid u CAPP sustave i njihov znaĉaj u planiranju proizvodnje. Također, u sklopu tog dijela rada, napisan je pregled postojećih CAD/CAM sustava s osvrtom na mogućnost skriptiranja i CAPP podrške. Ostvarena je realizacija jednostavnog CAPP sustava, primjenom programskog jezika VBA u sklopu CAD/CAM sustava CATIA V5. Rezultati rada su prikazani kroz automatski modificirane putanje alata koje su se dinamiĉki mijenjale u ovisnosti o geometrijskim znaĉajkama parametriziranog modela. Primjenom ovako integriranog sustava, znaĉajno se ubrzao proces izrade NC programa za proizvode koji se mogu grupirati po principima grupne tehnologije.

**Kljuĉne rijeĉi:** CAD/CAM, CATIA, CAPP, makro funkcije, skriptiranje

#### <span id="page-11-0"></span>**SUMMARY**

This paper presents the overview of the CAPP systems and their importance on process planning. A list of existing CAD/CAM systems with emphasis on the integrated CAPP support has also been reviewed. A realization of a simple CAPP system has been achieved using VBA programming language within CAD/CAM system CATIA V5. Such system has been tested on motor spindle housing. Results show that a simple CAPP system can be developed within CAD/CAM system using integrated scripting support.

**Key words:** CAD/CAM, CATIA, CAPP, macros, scripting

## <span id="page-12-0"></span>**1. UVOD**

Razvoj tehnologije je formirao moderni svijet. Tehnologija utjeĉe na sve razine ljudskih djelatnosti i svakodnevno olakšava život ljudi. Jedna od ljudskih djelatnosti gdje je vidljiv utjecaj razvoja tehnologije je upravo proces razvoja proizvoda.

Moderni zahtjevi tržišta kao što su viša produktivnost, ispunjavanje želja kupca, jeftiniji i kompleksniji proizvodi, veća iskoristivost alata i strojeva, bolja kvaliteta obrađenih površina, oĉuvanje okoliša kao i potreba za novim materijalima pokretaĉi su razvoja tehnologije. Ako se želi postići visoka produktivnost, nužno je uvesti projektiranje i proizvodnju podržanu računalom.

CAD/CAM sustavi su odgovor na pojavu novih zahtjeva tržišta. Povezivanje CAD i CAM modula unutar jedne aplikacije jedan je od naĉina automatizacije procesa projektiranja i proizvodnje. Današnji CAD/CAM sustavi uspješno izmjenjuju geometrijske informacije modela obratka, ali to nije dovoljno za cjelokupnu automatizaciju procesa planiranja proizvodnje. Informacije o procesu plana proizvodnje su sadržane unutar CAPP modula koji služi kao izravna poveznica CAD i CAM sustava. Planiranje procesa obrade je sustavno određivanje načina na koji će neki dio biti učinkovito i ekonomično transformiran od pripremka do gotovog proizvoda [1]. Zbog sve više sliĉnosti i rasta ponude varijacija istih tipova proizvoda, nužno je olakšati proces planiranja proizvodnje. Proizvode koji su dovoljno sliĉni potrebno je grupirati i standardizirati njihov postupak strojne obrade.

Podrška za skriptiranje i izradu makro funkcija je način automatizacije koji se sve više može pronaći u sklopu uobiĉajenih paketa CAD/CAM softvera. Makro funkcija je zapis naredbi, napisan u nekom programskom jeziku, kojem je svrha automatizacija obavljanja zadaća za koje je napisan.

U ovom diplomskom radu, za parametarski modelirano kućište motorvretena, izrađena je makro skripta koja omogućuje jednostavnu promjenu izdvojenih parametara i ažuriranje modela i obrade u odnosu na nove parametre. U radu je također dan i pregled postojećih CAD/CAM sustava s osvrtom na podršku za skriptiranje i automatizaciju CAPP-a.

Izradom makro skripte, proces projektiranja i proizvodnje ovog tipa kućišta motorvretena je automatiziran i ubrzan. Također, ostvarena je i primjena automatizacije CAPP-a izradom odgovarajuće programske podrške u CAD/CAM okruženju CATIA-e. U sklopu CAM modula definirani su svi rezni alati, nul-toĉke obrade, parametri obrade, stezne naprave i sl. U konaĉnici, ovim pristupom znaĉajno je ubrzan proces generiranja NC programa za strojnu obradu takve pozicije.

## <span id="page-14-0"></span>**2. CAD/CAM SUSTAVI**

Upotrebom raĉunala u svrhu razvoja proizvoda znatno se povećala uĉinkovitost cjelokupnog procesa projektiranja i proizvodnje. Na taj naĉin je omogućena automatizacija cjelokupnog sustava projektiranja, konstrukcije i izrade. Povezivanjem fleksibilne *CAD/CAM* proizvodnje s računalno podržanim metodama prodaje i distribucije, kreira se sustav raĉunalom integirane proizvodnje koji omogućuje jeftinu i velikoserijsku proizvodnju proizvoda [1].

Otkad se ideja o *CAD*-u (eng. *Computer Aided Design*) pojavila sredinom prošlog stoljeća, uvelike je olakšan proces konstruiranja i razvoja proizvoda. CAD sustavi su nastali iz jednostavnih računalnih alata za crtanje i zatim, preko konstruiranja jednostavnih žičanih modela, doveli do današnjeg, puno kompliciranijeg, 3D modeliranja punih dijelova [2]. Otprilike u isto vrijeme, pojavila se i ideja o *CAM*-u (eng. *Computer Aided Manufacturing*), sustavu koji je nastao iz potrebe programiranja *NC* (eng. *Numerical Control*) strojeva. CAM sustavi su se razvijali odvojeno od CAD sustava i upravo je to uvelike ograniĉilo napredak učinkovitosti cjelokupnog procesa proizvodnje, između ostalog, zbog različitih formata datoteka crteža i NC programa. Zbog ovog, mnogo se vremena u CAM modulu trošilo na ponovno definiranje geometrije proizvoda koja se prethodno definirala unutar CAD modula. Nastala je potreba da se taj ograniĉavajući faktor integracije CAD i CAM sustava što prije premosti i da se ta dva sustava povežu.

Prvi pokušaji povezivanja su bili ostvareni na naĉin da se model proizvoda, napravljen u CAD sustavu, poĉeo koristiti unutar CAM sustava. To je omogućilo CAM sustavima da izravno manipuliraju modelima iz CAD sustava. Međutim, modeli izrađivani u CAD modulu su predstavljali samo konaĉan oblik proizvoda. Tu je nastao problem zbog toga što programer NC koda mora znati više međukoraka oblika modela, a ne samo konačni, jer na temelju međukoraka piše strojni kod za svaku operaciju obrade. Međukoraci su se morali stvarati ili ispoĉetka ili regenerirati promjenama na postojećim, konaĉnim modelima. Današnji CAD/CAM sustavi uspješno dijele geometrijske informacije modela obratka, ali to nije dovoljno za cjelokupan proces planiranja proizvodnje. Informacije o procesu plana proizvodnje su sadržane unutar modula *CAPP* (eng. *Computer Aided Process Planning*) koji služi kao izravna veza između CAD i CAM sustava [2].

Da bi se proizvod mogao obraditi, nakon preuzimanja modela iz CAD modula, potrebno je u CAM modulu definirati operacije obrade s odgovarajućim parametrima, definirati rezne alate i zadati ograniĉenja koja postoje zbog geometrije samog proizvoda. Naĉin na koji funkcionira CAD/CAM sustav je ukratko opisan na slici 1.

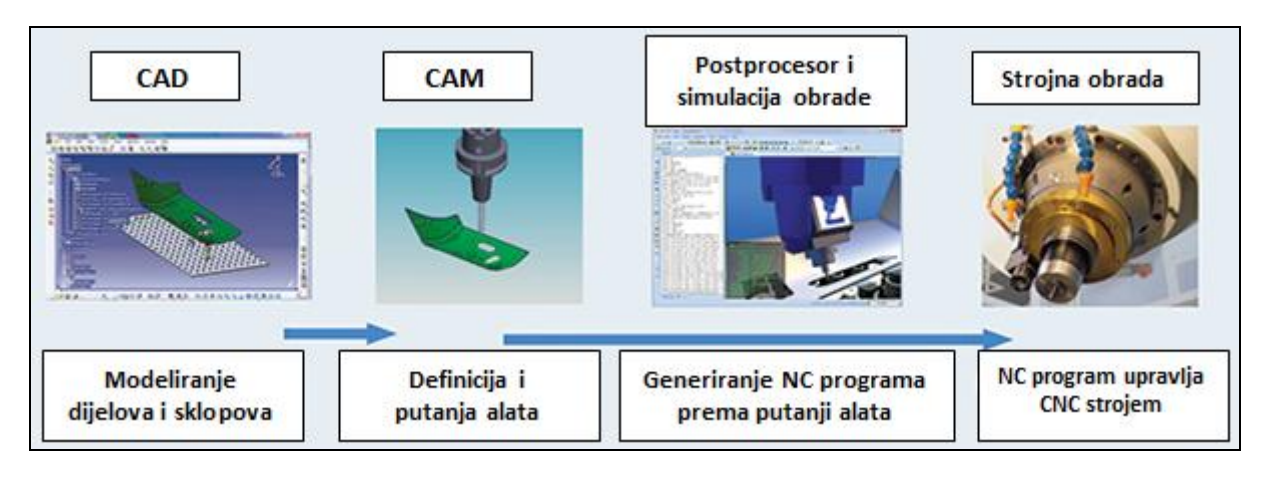

**Slika 1. CAD/CAM sustav**

<span id="page-15-0"></span>Izrada NC programa troši puno vremena i podložno je ljudskim greškama. Potrebno je i dobro poznavanje *CNC* procesa i obrada. Vrlo ĉesto, vrijeme potrebno za generiranje putanja alata i NC programa za obradu proizvoda je puno veće od samog vremena strojne obrade. Prednosti CAD/CAM sustava su manje vrijeme i troškovi razvoja i konstruiranja proizvoda i mogućnost bržeg prijelaza od početne ideje do konačnog modela, a samim time i gotovog proizvoda.

Danas se CAD/CAM tehnologije nastavljaju razvijati. Trenutno su aktualni sustavi bazirani na znaĉajkama. Znaĉajke su uglavnom geometrijske, iako se sve ĉešće baziraju i na sliĉnostima obrade. Glavni cilj ovog pristupa je dovesti do automatskog prepoznavanja znaĉajki gdje će se prema sliĉnosti više CAD modela, generirati plan procesa. Naravno, to zasad nije dovoljno za generiranje putanje alata i NC programa jer je u CAD modulu sadržano premalo podataka vezanih za obradu. Ako se ovaj dio unaprijedi, mogla bi se postići i potpuna integracija CAD/CAM sustava.

## <span id="page-16-0"></span>**3. CAPP PODRŠKA**

Projektiranje i proizvodnja su dva usko povezana dijela procesa razvoja proizvoda. Ono što ih povezuje je planiranje procesa. Planiranje procesa obrade je sustavno određivanje načina na koji će neki dio biti uĉinkovito i ekonomiĉno transformiran od pripremka do gotovog proizvoda [1]. U njemu veliku ulogu imaju vještine, znanje i intuicija planera procesa [3]. Da bi se proces mogao planirati, prvo treba na temelju konstrukcijskih podataka odabrati odgovarajući proces obrade, a samim time i redoslijed operacija. Zatim je potrebno odabrati strojeve na kojima će se izvršavati operacije i redoslijed stezanja obratka za svaku odabranu operaciju. Nakon toga slijedi odabir alata, uz nastojanje da broj izmjena alata bude što manji, te odabir parametara obrade i određivanje vremena izrade određenog proizvoda. Međutim, postoji mogućnost da se pojavi ljudska greška ili da odabrani način proizvodnje nije optimalan s obzirom na kapacitete proizvodnog pogona. Upravo to može dovesti do viših proizvodnih troškova, kašnjenja i odabira nestandardnih procesa koji samo unose nestabilnost u poslovanje tvrtke. Danas, zahvaljujući dinamičnijim tržištima i globalizaciji u poslovnom svijetu, inzistira se na većoj kvaliteti, smanjenju vremena i troškova obrade, smanjenju potrošnje energije i povećanju produktivnosti, ekonomiĉnosti i fleksibilnosti proizvodnje. Iz svih navedenih razloga pojavila se želja za uvođenjem računala u proces planiranja. Ideja o korištenju raĉunala za pomoć pri planiranju procesa je iznesena 1965. godine od strane Neibela, ali tek 1976. godine je prezentiran prvi varijantni CAPP sustav *MIPLAN* kojeg je izradila tvrtka *OIR*, uz sponzorstvo tvrtke *CAM-I*. Nedugo zatim, 1977. godine nastaje i prvi generativni sustav CAPP-a [1]. Od ideje Neibela je prošlo više od 50 godina. U usporedbi s CAD i CAM sustavima koji su se poĉeli razvijati u sliĉno vrijeme, CAPP je zaostao. Međutim, zaostatak CAPP sustava nije uzrokovan nedostatkom istraživačkog rada [4].

Strogo gledano postoje dvije vrste planiranja procesa. Prva je tradicionalno ili ruĉno planiranje. Ono je dosta subjektivno i ponajviše ovisi o sposobnosti planera procesa. Zbog nedostatka raĉunalne baze podataka, planerovo vrijeme je utrošeno na sljedeći naĉin: 15% tehnološke odluke, 40% proračun i nalaženje potrebnih podataka, 45% priprema teksta i dokumentacija [3]. Druga vrsta planiranja je ono pomoću raĉunala. Glavne prednosti CAPPa u odnosu na ruĉno planiranje su: racionalizacija procesa, povećanje produktivnosti planera procesa, brže planiranje procesa, veća standardizacija procesa i dokumentacije, te

mogućnost ukljuĉivanja i drugih *CA* (eng. *Computer Aided*) aplikacija [5]. Cilj CAPP sustava je svesti utjecaj planera na minimum kako bi se u potpunosti iskljuĉile subjektivne odluke, a istovremeno usvojile standardne metode i postupci koje jamĉe kvalitetniji proizvod uz niže troškove. Kao prvi korak uvođenja CAPP sustava navodi se stvaranje informatizirane baze podataka.

CAPP se može podijeliti na:

- Varijantni pristup,
- Generativni pristup i
- Semi-generativni pristup.

Varijantni pristup koristi postojeći plan koji je nastao s obzirom na sliĉnost pozicija unutar baze podataka. Pozicije su složene u familije (grupe) prema sličnostima proizvodnih metoda. Prednost ovog pristupa je da se procedure mogu standardizirati prema željama i mogućnostima pojedine tvrtke. Komplicirane odluke iziskuju manje vremena jer se koriste postojeći podatci koji su pohanjeni na računalu. Također, prednost je što se može primjeniti na sve tipove proizvodnje, a eventualnim nadogradnjama proizvodnog pogona, lako se može primjeniti i na nove i na stare pozicije. Nedostatak je taj što još uvijek sve ovisi o sposobnosti planera procesa. Klasifikacijski sustav određivanja familija je vrlo krut i teško ga je mijenjati, a ako ga se i želi ili mora mijenjati, opet ovisi o planeru procesa. No, ovaj pristup je vrlo popularan jer ne traži velike troškove uvođenja i opreme, te je jednostavan za razumijevanje. Najĉešće se primjenjuje u malim i srednjim tvrtkama koje imaju dosta sliĉne proizvode. Za ovaj rad je bitno naglasiti da se varijantni pristup ne može u potpunosti automatizirati. Na slici 2 je grafiĉki prikaz varijantnog pristup planiranja procesa.

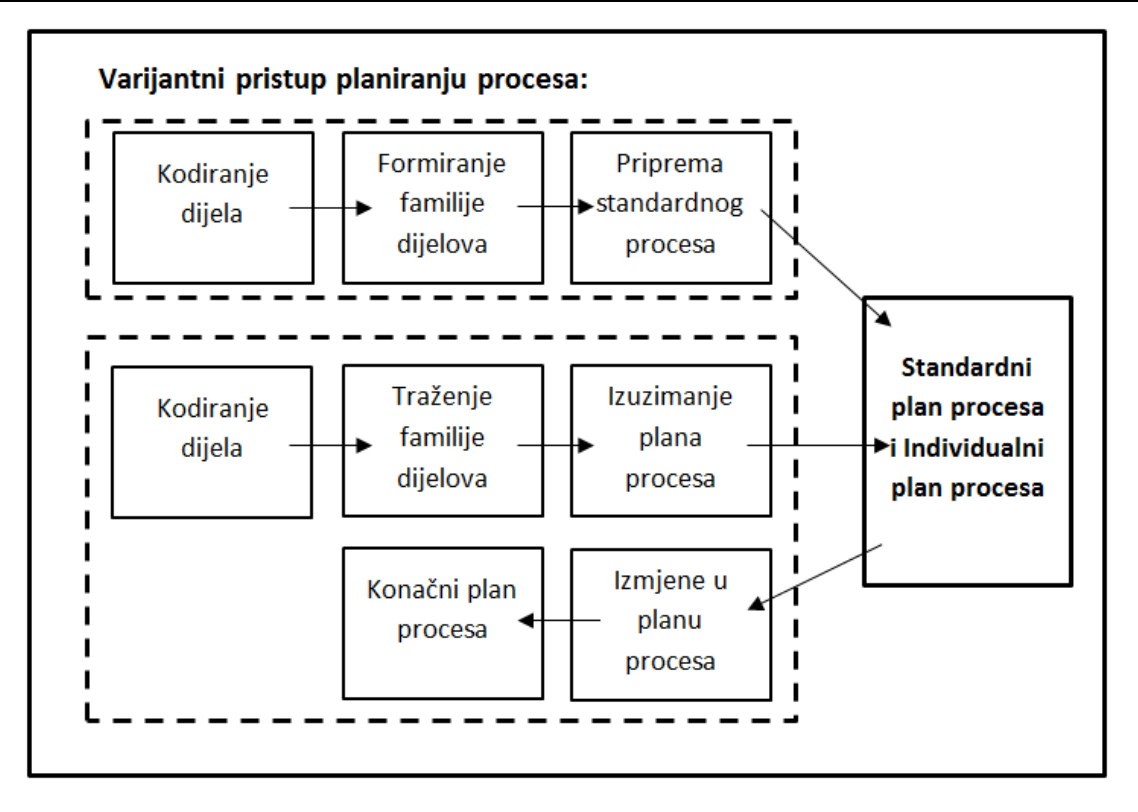

**Slika 2. Varijantni pristup CAPP-a [1]**

<span id="page-18-0"></span>Generativni pristup se izrađuje logikom odlučivanja, algoritmima za odabir tehnoloških operacija i geometrijskim podatcima modela. Sve je pohranjeno u raĉunalu i planer nije potreban. Sustav automatski generira plan procesa za svaki novi proizvod. Glavne prednosti ovog pristupa su da brzo i efikasno generira planove procesa, te da se nove komponente jednostavno ukljuĉuju u plan. Sustav ima potencijal integracije u automatizirane proizvodne sustave kao i mogućnost generiranja detaljnih informacija potrebnih za upravljanje [1]. Nedostatci koje treba imati na umu u slučaju odabira ovog pristupa su: složenost programske podrške zbog korištenja umjetne inteligencije (eng. *Artificial Intelligence, AI*), CAD model najčešće ne posjeduje sve tražene podatke potrebne za projektiranje tehnologije obrade i potrebne su velike baze znanja kako bi se pokrio širok spektar geometrije podataka. Sve ovo stvara velik broj mogućih kombinacija i pravila. Na slici 3 je grafiĉki prikaz generativnog pristupa planiranja procesa.

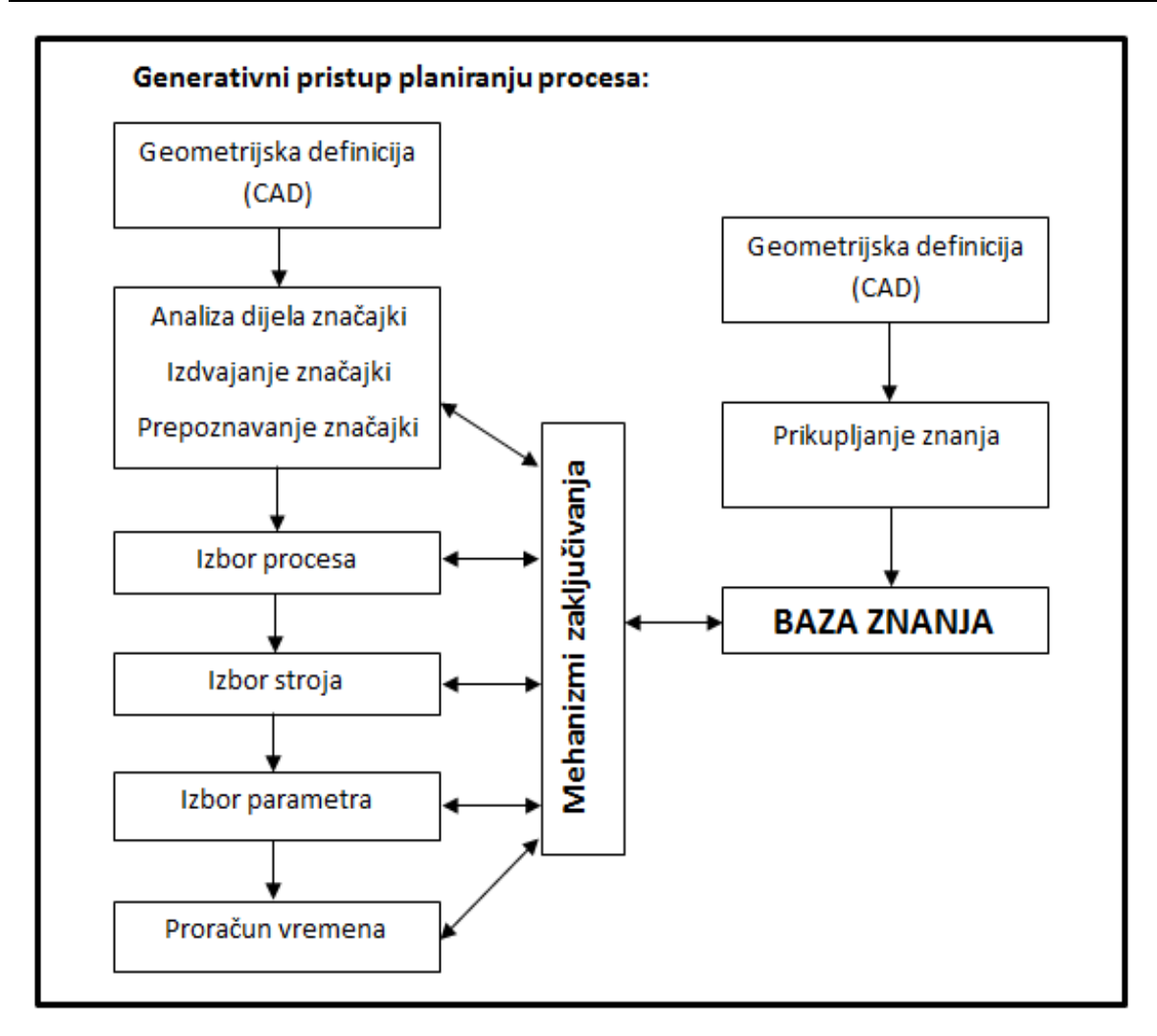

**Slika 3. Generativni pristup CAPP-a [1]**

<span id="page-19-0"></span>Generativni pristup je predmet teoretskog i eksperimentalnog istraživanja. Teškoće koje se javljaju pokušajem njegove primjene su povezane s nedostatkom opisa aktivnosti koje generiraju proizvodni proces. Da bi se premostile te teškoće, a usput razvijala velika tehnološka baza znanja, ĉesto se koristi semi-generativni pristup. U ovom pristupu, kreira se uzorak koji se karakterizira s promjenjivom strukturom procesa. Time se osigurava sloboda sustava da stvori što više proizvodnih procesa za zadani obradak i na taj naĉin proširuje svoju bazu znanja. Uzorak strukture procesa se određuje na bazi tehnološkog znanja i analize već postojećih proizvodnih procesa koje pripadaju definiranim familijama proizvoda koje su sliĉne zadanom obratku [6].

Danas postoji potreba za integracijom planiranja procesa i ostalih CA aplikacija da bi se omogućilo planiranje u stvarnom vremenu (eng. *real-time*) i donošenje odluka koje se

baziraju na trenutnom i prediktivnom statusu proizvodnog asortimana. U novije vrijeme, sve je ĉešća upotreba "*cloud*" tehnologija. Tako se pojavila i ideja o "cloud" proizvodnji, koja bi trebala pružiti isplativa, fleksibilna i prilagodljiva rješenja tvrtkama, dijeljenjem slobodnih proizvodnih resursa kao usluge s manjim troškovima. Cilj je stvoriti uslužni sustav na mreži, za praćenje dostupnosti strojeva i isto tako planiranje procesa [7]. Na slici 4 su prikazani najpoznatiji primjeri komercijalnih CAPP aplikacija podijeljeni po pristupima CAPP sustava.

Trendovi u razvoju suvremenih CAPP sustava daju naslutiti sve veću primjenu umjetne inteligencije u svrhu donošenja odluka vezanih za planiranja procesa. Pretpostavlja se da će umjetna inteligencija odigrati veliku ulogu u CAPP sustavima jer dozvoljava procesu planiranja da bude adaptivan. Isto tako, sve je više radova koji se pozivaju na korištenje zelene proizvodnje (eng. *Green Manufacturing*) u kombinaciji s CAPP sustavima. Time se u obzir također uzima i potrošnja energije u planiranja procesa.

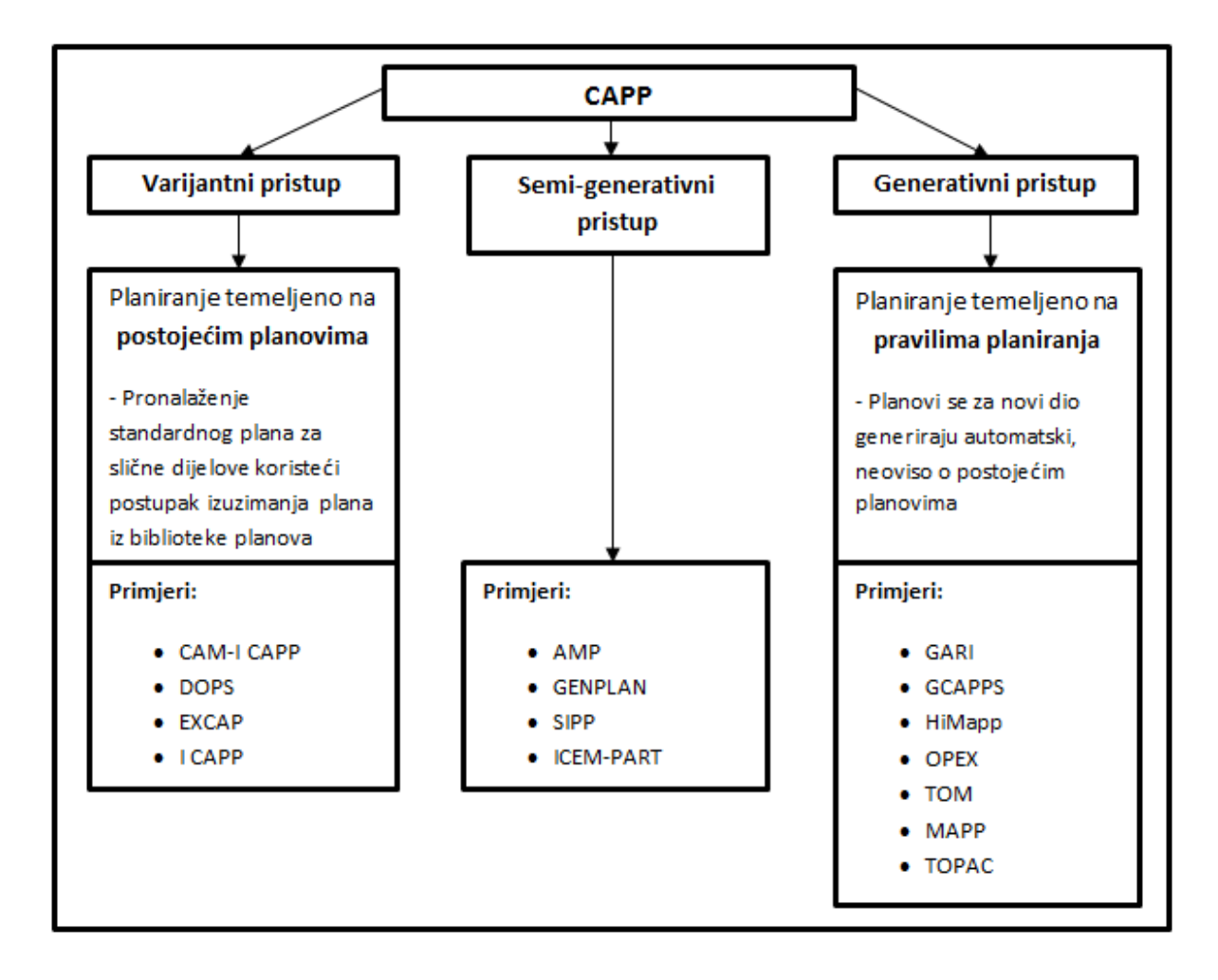

<span id="page-20-0"></span>**Slika 4. Prikaz CAPP pristupa i primjera [1]**

#### <span id="page-21-0"></span>**3.1. Integracija CAPP-a s CAD/CAM sustavima**

Jedan od načina na koji se funkcionalnost CAD/CAM sustava može značajno proširiti, je integracija s CAPP-om. Izradom CAD modela formiraju se geometrijske znaĉajke, a kako one nisu dovoljne za generiranje procesa obrade u cjelosti, potrebno je donijeti odluke vezane za cjelokupan proces obrade. Upravo to je funkcija CAPP sustava. On generira uzastopni niz tehnoloških operacija nužnih za proces proizvodnje, koje se naknadno mogu primjeniti i na ostale CA aplikacije [2]. Da bi ova integracija bila uspješna, potrebno je osigurati prijenos geometrijskih znaĉajki modela iz CAD sustava u CAM sustav. Na temelju tih znaĉajki i CAPP sustava, generirat će se vrste i redoslijed tehnoloških operacija koje opisuju način proizvodnje. Također, nužan je i kvalitetan mehanizam izmjene podataka između CAD-a i CAM-a. Geometrijski podatci bi trebali biti upotpunjeni s proizvodnim zahtjevima kao što su tolerancije i kvalitete obrade površina, a s druge strane, baza podataka CAD-a bi trebala biti nadograđena s iskustvenim proizvodnim ograničenjima.

Liang [8] je prikazao sustav koji povezuje planiranje procesa i s konstrukcijskim i proizvodnim dijelom razvoja proizvoda. U svom radu je predstavio sustav generiranja putanje alata baziran na *STEP* (eng. *Standard for Exchange for Product Model Data*) datotekama, koji koristi *Unigraphics* okruženje. Sustav se sastoji od modula za izdvajanje znaĉajki modela, modula za analizu modela, modula za generiranje *CL* (eng. *Cutter Location*) datoteka i generatora NC koda. U ovom sustavu, STEP datoteka modela se obrađuje u modulu za izdvajanje značajki gdje se ujedno vrši i njihova klasifikacija. Zatim, sve znaĉajke se provode kroz algoritme generiranja putanja alata. Putanja alata se automatski generira na temelju STEP datoteke i ne treba posrednu izmjenu podataka. Sustav se samo bavi grubom obradom ravnih površina. Iako je to vrlo ĉesta i zastupljena vrsta obrade, postoji opcija nadogradnje sustava s obradama za finiširanje i/ili još neke operacije. Dakle, ovdje se na primjeru vidi kako se za CAD datoteku, uspješno generira putanja alata u obliku CL datoteke, a zatim i NC koda. CAPP sustav je zaslužan za prepoznavanje značajki, odabir odgovarajućih tehnoloških operacija, i naposlijetku generiranje NC koda. Na slici 5 je slikovit prikaz integracije CAD/CAM sustava i CAPP-a.

CAPP sustavi su bazirani na prepoznavanju znaĉajki. Princip prepoznavanja znaĉajki omogućuje stvaranje potpunijih baza podataka.

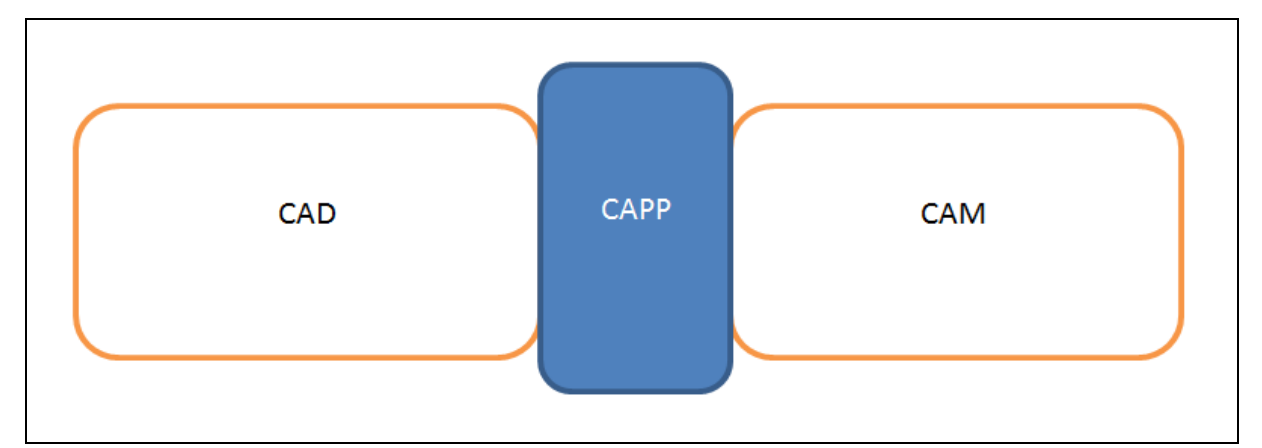

**Slika 5. Prikaz integracije CAPP-a i CAD/CAM sustava**

#### <span id="page-22-2"></span><span id="page-22-0"></span>**3.2. Automatizacija CAPP-a**

Varijantni pristup se ne može u potpunosti automatizirati zbog toga što u velikoj mjeri ovisi o planeru procesa [1]. Svaka promjena proizvoda donosi izmjene u vidu geometrijskih i tehnoloških parametara. Međutim, standardizirani procesi koji se ne mijenjaju mogu se automatizirati pomoću makro skripti unutar nekog CAD/CAM sustava.

Generativni pristup je u potpunosti automatiziran jer ne ovisi o planeru procesa već samo o vlastitoj bazi znanja i logici odluĉivanja, temeljem ĉega potom stvara odluke koji automatski generiraju rješenje [1].

#### <span id="page-22-1"></span>**3.3. Pregled CAD/CAM sustava s osvrtom na skriptiranje i CAPP podršku**

Tablica 1 sadrži pregled današnjih CAD/CAM sustava s osvrtom na mogućnost skriptiranja i prisutnosti CAPP modula. Skriptiranje ima široku primjenu u automatizaciji CAD/CAM sustava i nije nužno vezano uz CAPP. Međutim, skriptiranjem je moguće djelomično nadomjestiti funkcije CAPP sustava, pisanjem odgovarajuće programske podrške.

Iz dostupne literature i podataka o navedenim sustavima, vidljivo je da većina komercijalnih CAD/CAM sustava podržava skriptiranje. Također, može se zaključiti da CAPP sustavi nisu integrirani, a tamo gdje jesu, integracija je samo djelomična (podržane su samo jednostavne operacije).

| <b>IME TVRTKE</b>                                                                             | <b>NAZIV</b><br><b>SUSTAVA</b>                     | <b>ZEMLJA</b> | <b>SKRIPTIRANJE</b>    | <b>CAPP</b>              |
|-----------------------------------------------------------------------------------------------|----------------------------------------------------|---------------|------------------------|--------------------------|
| <b>CADEX</b>                                                                                  | CAD<br>Exchanger                                   | Rusija        | <b>NE</b>              | NE                       |
| <b>Cimatron</b>                                                                               | CimatronE                                          | Izrael        | <b>NE</b>              | djelomično               |
| <b>CNC Software/</b><br><b>Mastercam</b>                                                      | Mastercam                                          | <b>USA</b>    | DA                     | NE                       |
| <b>Dassault</b><br><b>Systems</b>                                                             | <b>CATIA</b>                                       | Francuska     | DA                     | <b>NE</b>                |
| <b>EXAPT</b>                                                                                  | <b>EXAPT</b>                                       | Njemačka      | DA                     | DA                       |
| <b>MachineWorks</b><br>Ltd.                                                                   | <b>MachineWorks</b>                                | <b>UK</b>     | NE                     | NE                       |
| <b>MasterShip</b><br><b>Software</b>                                                          | MasterShip                                         | Nizozemska    | NE                     | djelomično               |
| <b>MecSoft</b><br>Corporation                                                                 | Visual<br>CAD/CAM                                  | <b>SAD</b>    | <b>NE</b>              | NE                       |
|                                                                                               | Fikus                                              |               | NE                     | DA                       |
| Metalcam, S.L.                                                                                | Visualcam<br>Fikusworks                            | Španjolska    | NE                     | DA                       |
| <b>Metalix</b><br>CAD/CAM Ltd.                                                                | cncKad                                             | Izrael        | DA                     | djelomično               |
| <b>MicroTech</b><br><b>StellaData AB</b>                                                      | CamModul                                           | Švedska       | DA                     | NE                       |
| <b>Opus</b><br>Entwicklungs-<br>und Vertriebs<br><b>GmbH</b>                                  | <b>OPUS</b>                                        | Njemačka      | DA                     | DA                       |
| <b>PTC</b>                                                                                    | Creo<br>(Pro/Engineer)                             | <b>SAD</b>    | DA                     | NE                       |
| Polytropon                                                                                    | PolyPattern<br>Marker<br>PolyPattern<br>AutoMarker | Grčka         | <b>NE</b><br><b>NE</b> | djelomično<br>djelomično |
| <b>QARM Pty Ltd</b>                                                                           | OneCNC                                             | <b>SAD</b>    | NE                     | NE                       |
| <b>Siemens PLM</b><br><b>Software</b><br>(formerly UGS<br>Group,<br>Unigraphics<br>Solutions) | <b>NX</b>                                          | Njemačka      | DA                     | djelomično               |
| <b>SolutionWare</b><br>Corporation                                                            | GeoPath                                            | <b>SAD</b>    | NE                     | djelomično               |
| <b>Tebis</b>                                                                                  | Tebis                                              | Njemačka      | DA                     | djelomično               |
| Vero Italia                                                                                   | <b>VISI-Series</b>                                 | Italija       | NE                     | NE                       |

<span id="page-23-0"></span>**Tablica 1. Popis CAD/CAM sustava s osvrtom na skriptiranje i automatizaciju CAPP-a**

### <span id="page-24-0"></span>**4. SKRIPTIRANJE MAKRO FUNKCIJAMA**

Makro funkcije omogućuju automatizaciju pojedinih operacija unutar neke aplikacije, koristeći neki oblik podržanog programskog jezika. Programiranje makro funkcija je jedan od načina automatizacije koji se može pronaći u sklopu CAD/CAM sustava. Karakteristika makro funkcija je da se ne prevode prije izvođenja, već se interpretiraju. To znači da, u većini slučajeva, izvođenju naredbi neposredno prethodi njihovo prevođenje u strojni kod. One se zato sporije izvršavaju od ostalih programskih kodova, ali to ne treba uzimati kao prevelik nedostatak s obzirom na primjenu. Makro programiranje podržava mogućnost izvršavanja zadaća u sklopu grafiĉkog korisniĉkog suĉelja (eng. *Graphical User Interface, GUI*).

Potencijalna primjena makro funkcija je ona u svrhu automatizacije CAD-a [10]. Za svaki parametrizirani model unutar CAD aplikacije, kojemu su odnosi (eng. *Relations*) između dimenzija dobro definirani relacijama i konstrukcijskim uvjetima, može biti izrađena relativno jednostavna makro funkcija. Njena funkcija će biti mijenjanje odabranih varijabli prema zadanim odnosima unutar CAD modela. Definirane razlike u dimenzijama zadanih modela mogu se zapisati i unutar *MS Excel* tablice. Pomoću makro funkcija, tablica se može koristiti kao baza podataka za izvršavanje promjena dimenzija modela. Naravno, vrijedi i obrnuto, gdje će se svaka promjena u CAD modelu zapisivati u tablicu, zbog generiranja podvarijanti proizvoda i jasnog definiranja razlika između modela unutar jedne familije proizvoda.

#### <span id="page-24-1"></span>**4.1. Makro podrška unutar CAD/CAM sustava CATIA**

Podrška za pisanje makro funkcija u sklopu *CATIA-e* podržana je primjenom objektno orijentiranih jezika :

- VBA (eng. *Visual Basic for Applications*),
- VBScript (eng. *MS Visual Basic Scripting Edition*) i
- *CATScript*.

Objekti (eng. *Objects*) predstavljaju instance pojedinih razreda (eng. *Class*). Oni imaju svoja svojstva (eng. *Properties*) koja se mogu isĉitati i postaviti, i metode (eng. *Method*) koje upravljaju njihovim ponašanjem. Prednost programiranja makro funkcija unutar CATIA-e je

mogućnost automatiziranja zadataka koji se neprestano ponavljaju kao na primjer, pretvaranje crteža formata .*CATDrawing* u .*pdf* format. Također postoji i mogućnost korištenja opcije snimanja makro funkcije (eng. *Macro recorder*) koja generira kod koji odgovara pokrenutim korisniĉkim operacijama.

#### <span id="page-25-0"></span>**4.2. VBA**

VBA je programski jezik koji je ukljuĉen u aplikacije kao što su MS office, CATIA, *SolidWorks*, *Adobe*, itd. Uglavnom se koristi za automatiziranje zadataka koji se ĉesto ponavljaju. VBA koristi uobičajeno programsko okruženje (eng. *Integrated Development Enviroments*, *IDE*) koje sadrži uređivač koda (eng. *Editor*), alat za otklanjanje grešaka (eng. *Debugger*) i pomoćni izbornik gdje su zapisane i grupirane liste naredbi koje se lako pretražuju (eng. Help Object Viewer) i ubacuju u kod. Također, podržava stvaranje korisniĉkih suĉelja. Karakteristika VBA programa je ta da se ne mogu samostalno izvršavati, već se izvršavaju u sklopu nadređene, već pokrenute aplikacije [11].

#### <span id="page-25-1"></span>*4.2.1. VBScript*

VBScript je podskup od VBA. Rezultat toga je jako jednostavan jezik koji se brzo i lako koristi. Izvorno je osmišljen da bi pokretao *Web* aplikacije kao što je *Internet Exporer*. Podržan je od strane i Windows i *UNIX* verzije CATIA-e. Mana VBScript-a je ta da je sporiji u odnosu na VBA, ograniĉen u smislu razvijanja korisniĉkog suĉelja i ima ograniĉenu funkcionalnost [11]. Format datoteke je .catvbs .

#### <span id="page-25-2"></span>*4.2.2. CATScript*

CATScript je verzija VBScript-a stvorena od strane *Dassault Systems*. Kao i originalni VBScript, CATScript je podržan od strane i Windows i UNIX verzije CATIA-e. CATScripta su ograniĉena fleksibilnost, teško otkrivanje pogrešaka unutar koda i nemogućnost kreiranja korisniĉkog suĉelja. Ekstenzija datoteke je .CATScript [11].

## <span id="page-26-0"></span>**5. PRIMJENA AUTOMATIZACIJE CAPP-a NA MODEL KUĆIŠTA MOTORVRETENA**

Ovaj rad je nadogradnja na završni rad preddiplomskog studija [12] gdje je tema bila primjena CAD/CAM sustava na obradu kućišta motorvretena u svrhu podizanja razine automatizacije proizvodnog procesa. U tom radu detaljno je opisana i odrađena obrada kućišta motorvretena unutar CAM modula i parametriziranje modela kućišta unutar CAD modula koje su poslužile kao baza ovog diplomskog rada. Za potrebe diplomskog rada neke pojedinosti su poboljšane i drukĉije izvedene zato što se sada postupak promjene parametara izvodi preko makro funkcija. Zbog toga je bilo potrebno bolje definirati odnose između dimenzija CAD modela, a i neke operacije unutar CAM-a su se trebale definirati na drukĉiji naĉin. U sljedećim poglavljima će naglasak biti upravo na tim promjenama, dok se pojedinosti koje su ostale iste neće prikazati, već se one mogu pronaći u sklopu završnog rada [12]. Slika 6 prikazuje model kućišta i sirovca unutar CAD modula CATIA-e.

<span id="page-26-1"></span>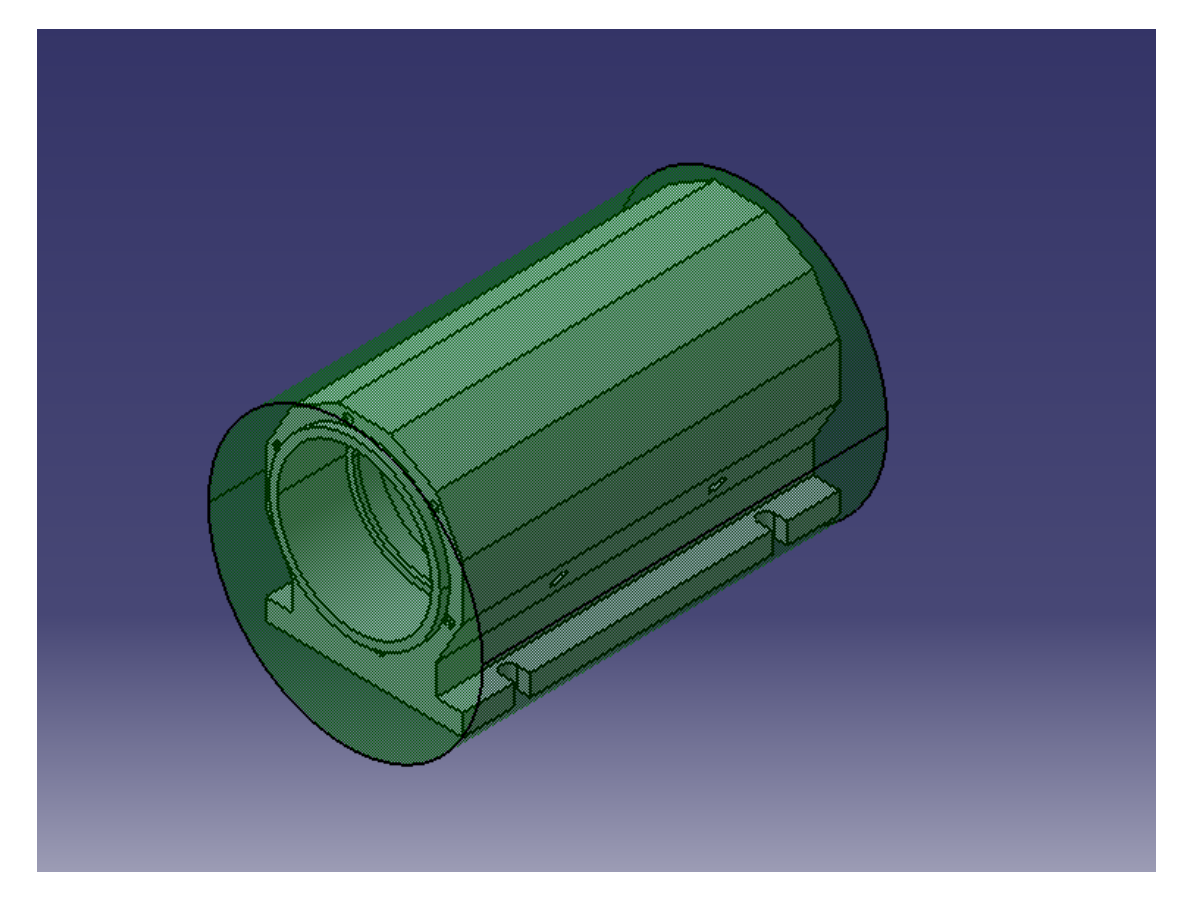

**Slika 6. Prikaz poĉetnog modela kućišta motorvretena**

#### <span id="page-27-0"></span>**5.1. Parametrizacija CAD modela kućišta**

Danas je sve veći broj proizvoda koji su sliĉni u tehnološkom i geometrijskom smislu. Oni se grupiraju u familije proizvoda kako bi se ubrzao proces konstruiranja i proizvodnje. Proces konstruiranja takvih proizvoda moguće je olakšati parametrizacijom modela unutar komercijalnih CAD aplikacija. Parametarsko modeliranje omogućuje fleksibilnost u smislu da je moguće u vrlo kratkom roku dobiti geometrijske znaĉajke modela razliĉitih dimenzija pomoću izmjene nekoliko izdvojenih parametara koji su nositelji promjena modela. Ostale dimenzije mijenjaju se u strogo definiranim odnosima kako bi nakon promjene model ostao konstrukcijski ispravan. Strogo definirani odnosi su ostvareni upotrebom relacija koje povezuju više dimenzija. Promjena izdvojenih parametara, može se postići ručnim unosom parametara ili izvršavanjem odgovarajuće makro skripte koja može i ne mora imati korisniĉko suĉelje. Izdvojene parametre je moguće promatrati kao konstante, dok su ostale dimenzije varijable. Za parametarsko modeliranje je potrebno više vremena i truda u procesu poĉetnog modeliranja proizvoda.

Parametri mogu biti raznih vrsta. Na primjer, parametar može biti masa, volumen, vrijeme, duljina, materijal, boja i sliĉno. U ovom primjeru parametrizacije, svi parametri su definirani duljinom (eng. *Lenght*) i ograničeni su relacijama. Također, sirovac i izradak su zajedno konstuirani u istom CAD modelu. Ovo omogućuje istovremenu promjenu oba modela i njihovu međusobnu ovisnost. Način izrade parametara detaljno je opisan u [12].

U odnosu na prošlu parametrizaciju modela, glavni parametri, oni prema kojima će se ostali mijenjati, će sada biti "Glavni provrt" početnog iznosa 48.5 mm, "Ukupna duzina" početnog iznosa 220 mm i "Dubina utora" početnog iznosa 14 mm. Slika 7 prikazuje definirane glavne parametre u izborniku *Formulas*.

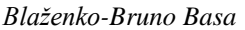

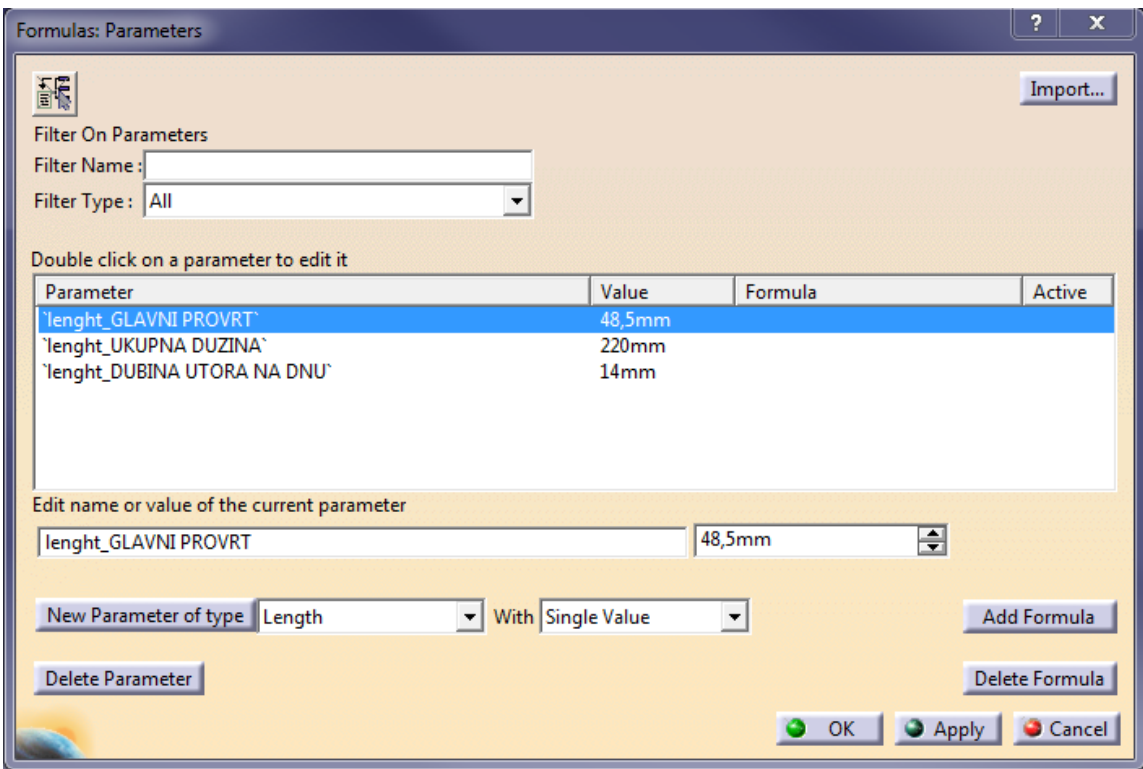

**Slika 7. Glavni parametri modela**

<span id="page-28-0"></span>Dakle, sve dimenzije modela kućišta motorvretena, kao i dimenzije sirovca su definirane u odnosu na glavne parametre. Ti odnosi između dimenzija su prikazani u glavnom stablu CATIA-e, u grani *Relations*, i moguće ih je mijenjati dvostrukim klikom na bilo koji od njih. Tablica 2 prikazuje sve odnose između dimenzija modela. Odnosi su zadavani na temelju odnosa položaja značajki u početnom modelu.

| Formula.1  | 'lenght RADIJUS VANJSKE KONTURE' = 'lenght GLAVNI PROVRT +            |
|------------|-----------------------------------------------------------------------|
|            | 11mm                                                                  |
| Formula.3  | 'lenght duzina tijela kucista' = 'lenght UKUPNA DUZINA'               |
| Formula.4  | 'lenght duzina postolja kucista' = 'lenght UKUPNA DUZINA'             |
| Formula.6  | 'lenght dubina utora'='lenght DUBINA UTORA NA DNU'                    |
| Formula.8  | 'lenght radijus unutarnjeg provrta 97' = 'lenght GLAVNI PROVRT'       |
| Formula.9  | 'lenght radijus unutarnjeg provrta 82' = 'lenght GLAVNI PROVRT' +     |
|            | 7,5mm                                                                 |
| Formula.10 | 'lenght radijus unutarnjeg provrta 90' = 'lenght radijus unutarnjeg   |
|            | provrta 82' + 4mm                                                     |
| Formula.11 | 'lenght_radijus unutarnjeg provrta 95' = 'lenght GLAVNI PROVRT' - 1mm |
| Formula.12 | 'lenght dubina provrta 97' = 'lenght UKUPNA DUZINA' - 53,5 mm         |

<span id="page-28-1"></span>**Tablica 2. Prikaz odnosa izmeĊu dimenzija CAD modela kućišta**

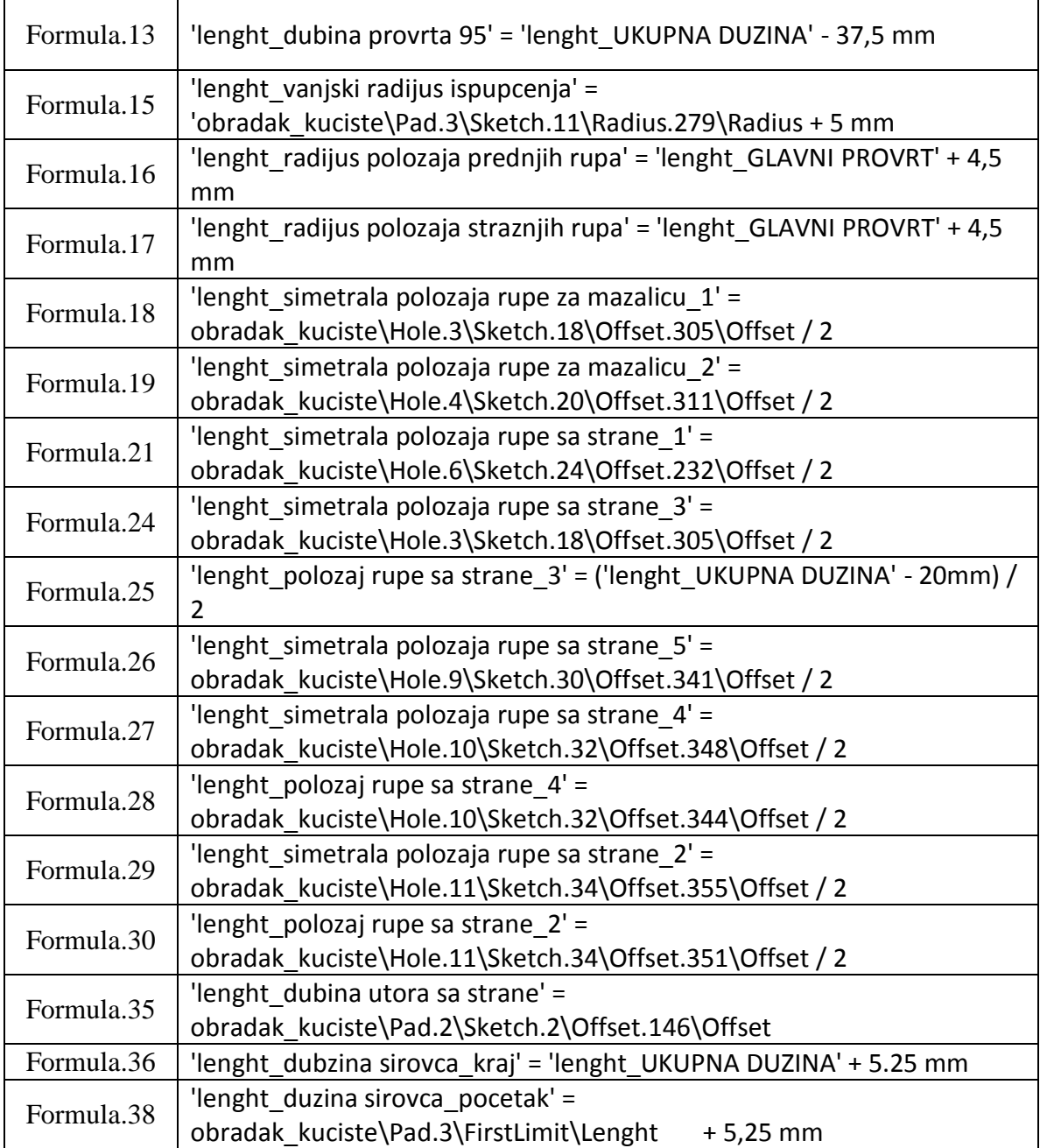

Da bi se prikazalo da je parametrizacija CAD modela kućišta uspješno provedena, unijet će se nove vrijednosti glavnih parametara. Na slici 8 je prikazan novogenerirani model kod kojeg je oĉita promjena u odnosu na poĉetni model sa slike. Nove vrijednosti glavnih parametara su:

- Glavni provrt  $= 80$  mm
- Ukupna duzina = 300 mm
- Dubina utora  $= 10$  mm

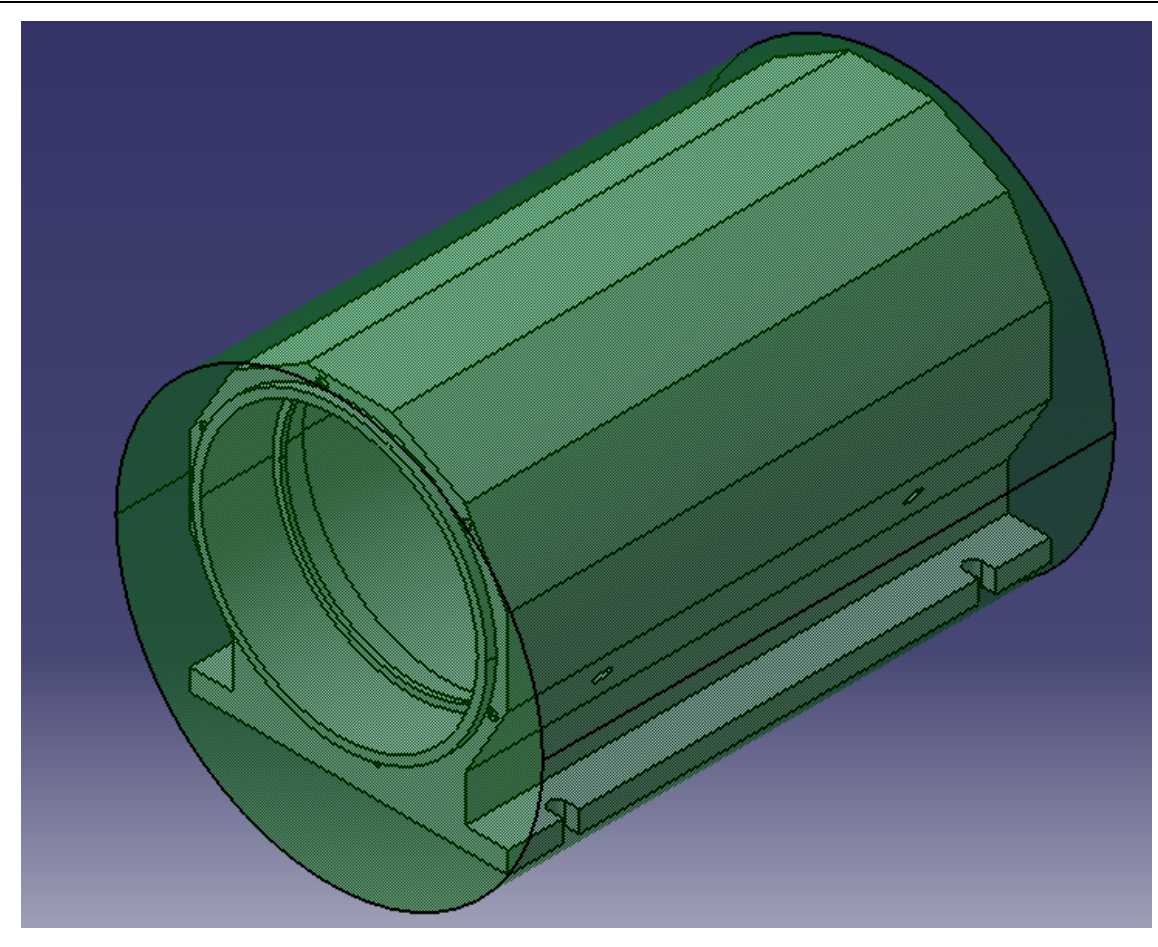

**Slika 8. Model kućišta motorvretena s novim parametrima**

<span id="page-30-0"></span>S ovim je završen proces konstruiranja modela kućišta motorvretena i slijedi izrada CAM obrade istog.

#### <span id="page-31-0"></span>**5.2. Izrada CAM-a modela kućišta**

Kućište motorvretena se u stvarnosti izrađuje na horizontalnom obradnom centru *HELLER MC 16* u tvrtki *HS Tec d.d*. iz Zadra. Unutar CAM modula je definirana vrsta stroja (eng. *3 axis machine with rotary table*), stezne naprave, nultoĉke obrade, rezni alati i tehnologija obrade koji se koriste u stvarnom proizvodnom postupku. Svi režimi obrade su odabrani korištenjem e-kataloga *ITA* (eng. *Iscar Tool Advisor*). Dimenzije sirovca su ø160x236 mm. Materijal je *AlMg3* i relativno je lako obradiv. Postupak izrade obrade u CAM modulu CATIA-e je također detaljno opisan u [12], te će se u ovom radu samo spomenuti određene preinake. Na slici 9 je prikazan horizontalni obradni centar HELLER MC 16.

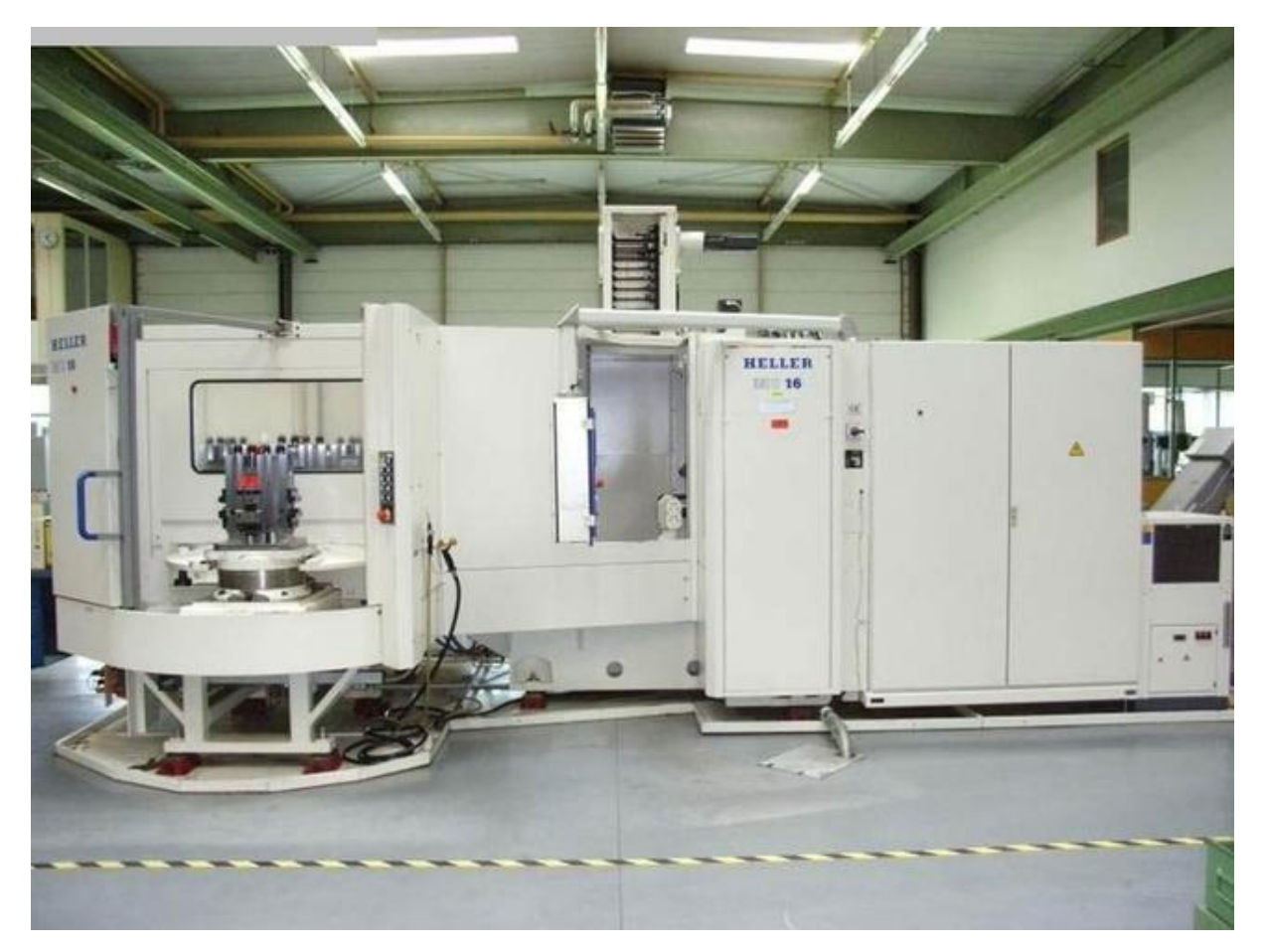

Slika 9. **Horizontalni obradni centar "HELLER MC16"** 

<span id="page-31-1"></span>S obzirom da je jedan od glavnih parametara sada ukupna dužina kućišta, postoje operacije za koje je bilo potrebno drukĉije definirati parametre obrade. Odabirom operacije dubokog bušenja (eng. *Drilling Deep Hole*) u prvom stezanju, otvara se standardni izbornik u kojem se definiraju parametri obrade, alat i metode ulaska u zahvat i izlaska iz zahvata. U ovoj operaciji je dubina bušenja definirana preko relacije. S obzirom da je potrebno da svrdlo uvijek prijeĊe malo više od polovice obratka, dubina bušenja se jednostavno definirala tako da se glavni parametar "Ukupna duzina" uvijek dijeli s koeficijentom 1,9. Na ovaj način je osigurano i da će dubina biti dostatna i za potrebu puno većih dužina obratka. Na slici 10 je prikazan prozor uređivača relacija (eng. *Formula Editor*) s opisanom relacijom. Ovaj postupak je napravljen i za operacije kružnog glodanja (eng. *Circular milling*) u istom stezanju.

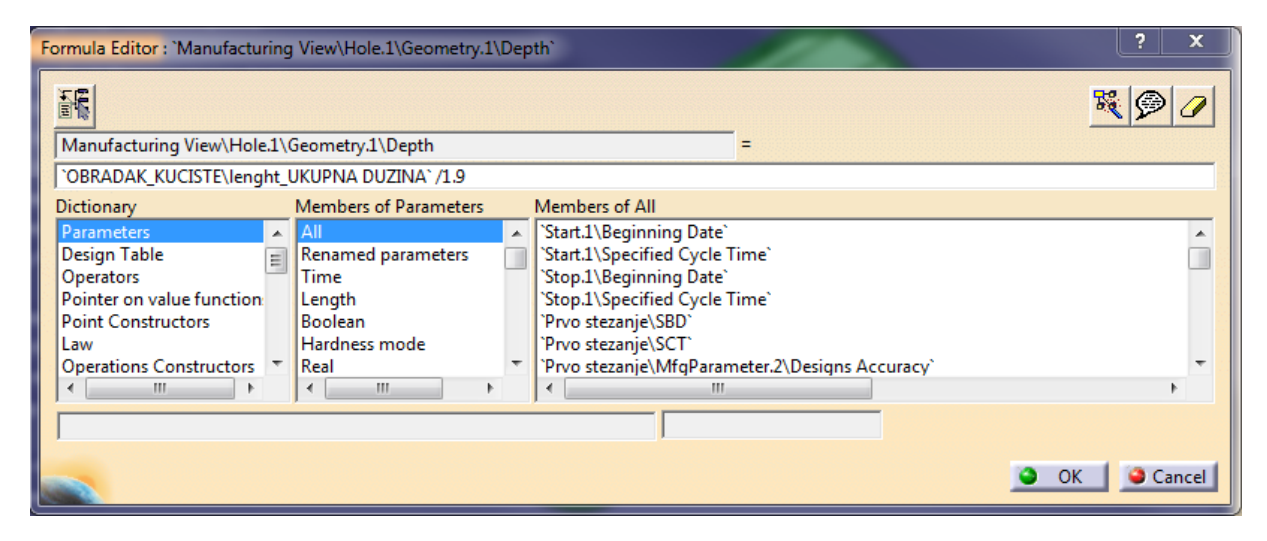

**Slika 10. Definiranje dubine operacije Dubokog bušenja**

<span id="page-32-1"></span>Ovako napravljenom obradom u CAM modulu ostvaren je i drugi preduvjet za uspješno korištenje makroa u svrhu automatizacije generiranja putanja alata za razliĉite dimenzije modela.

#### <span id="page-32-0"></span>**5.3. Skriptiranje makro funkcija**

Postoje dva naĉina izrade makro funkcija. Prvi naĉin je pomoću makro snimaĉa koji je implementiran u CATIA-u. Njega se može naći u izborniku *Tools*, pod *Macros* i zatim pokrenuti naredbom *Start recording*. Tada se otvara izbornik prikazan na slici 11. Tu se odabire mjesto spremanja makro funkcija, programski jezik u kojem će se ispisati (VBScript ili CATScript), te naziv same makro funkcije. Pokretanjem opcije snimanja, automatski se generira kod koji odgovara pokrenutim korisniĉkim operacijama. Drugi naĉin izrade makro funkcija je samostalno pisanje koda pomoću uređivača makro funkcija (eng. *VB Editor*) koji se pokreće pomoću Alt+F11. Prije oba naĉina, potrebno je toĉno odabrati direktorije gdje će se makro funkcije spremati. U ovom radu su korištena oba naĉina izrade projekta.

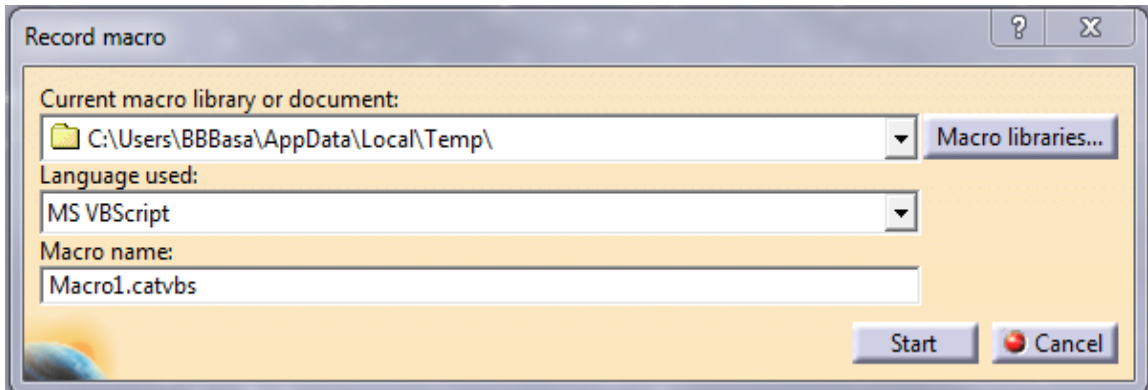

**Slika 11. Snimanje makro funkcije**

<span id="page-33-0"></span>Makro funkcija se sastoji od potprograma (eng. *Subroutine*) koji se zove *Sub CATMain().* Svaki makro mora završiti s naredbom završetak potprograma (eng. *End Sub)* koji će zakljuĉiti stvorenu skriptu.

Prva zadaća makro funkije ovog rada je stvoriti prozor za odabir dokumenta koji će se otvoriti (*eng. Open dialog box*). Na slici 12 je prikazan cijeli kod. Tu se vidi da se pomoću opcije *FilePath* i *FileSelectionBox*, te dodavanjem naslova, formata koji će se moći ĉitati u prozoru i potrebnog modula (0 - *open* ili 1 - *save*), može vrlo jednostavno odraditi potrebna zadaća. Dakako, dodan je uvjet koji će, ako se stisne opcija *Cancel*, odmah prekinuti izvršavanje koda. Pomoću naredbe *Debug.Print*, lokacija datoteke se ispisuje unutar posebnom prozora (eng. Immediate window) kao svojevrsna kontrola. Također, format datoteke je ograniĉen na .*CATProcess*. Na slici 13 je prikazan prozor za odabir dokumenta.

```
Sub CATMain ()
Set documents1 = CATIA. Documents
'strFilePath = CATIA.FileSelectionBox(iTitle, iExtension, iMode)
strFilePath = CATIA.FileSelectionBox("Odaberi Proces", "*.CATProcess", 0)
'ako je cancel, prekini naredbu
    If strFilePath = "" Then Exit Sub
'Debug. Print ispisuje zadano u Immediate prozor
    Debug. Print "PATH:" & strFilePath
'Set processDocument1 = documents1.Open("D:\FSB\DIPLOMSKI\Projekt\MODEL\obra
Set processDocument1 = documents1.Open(strFilePath)
End Sub
```
<span id="page-33-1"></span>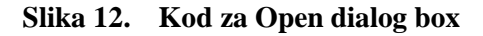

| Odaberi Proces                                           |                              |                                                                                                 |                                                                                          |                                   | X                                                                    |
|----------------------------------------------------------|------------------------------|-------------------------------------------------------------------------------------------------|------------------------------------------------------------------------------------------|-----------------------------------|----------------------------------------------------------------------|
| Look in:                                                 | <b>MODEL</b>                 |                                                                                                 | $\blacktriangledown$                                                                     | ←自合國▼                             |                                                                      |
| <b>Recent Places</b><br>Desktop<br>Libraries<br>Computer | Name<br>Macros               | obrada kucista_v2.CATProcess<br>obrada kucista_v1.CATProcess<br>obrada kucista_test1.CATProcess | Date modified<br>6.4.2017.13:26<br>24.3.2017.17:05<br>6.4.2017.13:24<br>29.6.2017, 19:27 | <b>Type</b><br><b>File folder</b> | <b>CATIA Process</b><br><b>CATIA Process</b><br><b>CATIA Process</b> |
| <b>Network</b>                                           | File name:<br>Files of type: | m.<br>*.CATProcess<br>□ Open as read-only<br>Show Preview                                       |                                                                                          |                                   | Open<br>Cancel                                                       |

**Slika 13. Prozor za odabir datoteke**

<span id="page-34-0"></span>Nakon odabira potrebne datoteke, u ovom sluĉaju CATProcess-a, treba mu promijeniti izdvojene parametre. Izdvojeni parametri su *GLAVNI PROVRT, UKUPNA DUZINA i DUBINA UTORA NA DNU*. Odluĉeno je da će se napraviti jednostavno suĉelje s tri mjesta za unos potrebnih vrijednosti. Na slici 14 je prikazan izgled tog suĉelja, a napravljen je pomoću opcije *UserForm* unutar VB Editor-a.

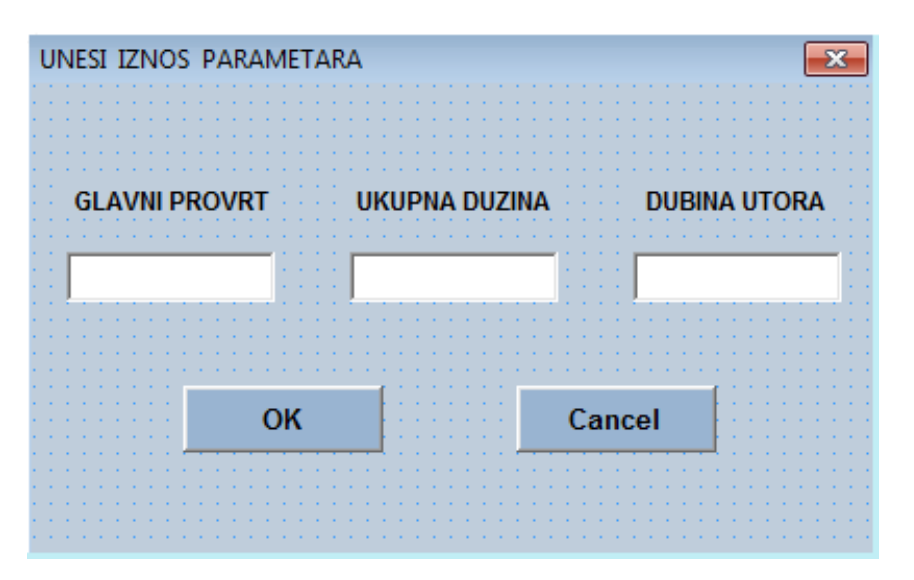

**Slika 14. Korisniĉko suĉelje** 

<span id="page-35-0"></span>Nakon određivanja izgleda sučelja, potrebno ga je i isprogramirati. Prvo treba napraviti da se suĉelje pojavi, te odabrati njegovu vrstu. Prva vrsta je *Modal* i ona omogućuje da dok se sučelje ne zatvori, ništa drugo se ne može raditi. S ovim se zapravo natjera korisnika da odabere ili unese ono što je potrebno i smanjuje se mogućnost greške. Druga vrsta je *Modeless* koja dozvoljava korisniku da dok je otvoreno suĉelje radi i druge stvari. Za potrebe ovog rada, odabrana je Modal vrsta. Suĉelje se pokazuje pomoću naredbe .*Show* gdje je potrebno definirati naziv napravljenog suĉelja i njegovu vrstu.

Zatim se dodaju fukcije tipkama OK i Cancel. Tipka Cancel služi samo za izlazak iz sučelja što se ostvaruje naredbom *Unload*. Tipka OK mora pridružiti vrijedosti upisane u tekstualno polje (eng. *Text Box*) odgovarajućim parametrima unutar CAD modela i ažurirati ga. Potrebno je reći da se kod odnosi na model koji je otvoren (eng. *ActiveDocument*). Pošto je otvoreni model zapravo *Process*, potrebno je i definirati *Part* u kojem su parameteri definirani. Taj Part je "OBRADAK KUCISTE.CATPart". Nakon toga, potrebno je vrijednost parametara modela, povezati s vrijednosti unutar tekstualnog polja. To je odrađeno s fukcijom *CDec* što vrijednost unutar tekstualnog polja, koja je zapravo tekst, pretvara u broj koji će parametar u modelu prepoznati i uzeti za svoju novu vrijednost. Sada je još samo potrebno ažurirati model pomoću naredbe *Update* i zatvoriti sučelje s naredbom *Unload*. Na slici 15 je prikazan kod za opisani postupak.

```
Private Sub cbOK Click()
Dim documents1 As Documents
Set documents1 = CATIA.DocumentsSet processDocument1 = CATIA.ActiveDocument
    Dim partDocument1 As Document
    Set partDocument1 = documents1.Item("OBRADAK KUCISTE.CATPart")
    Dim part1 As Part
    Set part1 = partDocument1. Part
        Dim parameters1 As Parameters
        Set parameters1 = part1.ParametersDim length1 As Length
        Set length1 = parameters1.Item("lenght GLAVNI PROVRT")
        length1.Value = CDec(tbGlavniProvrt.Text)
        Set length1 = parameters1.Item("lenght UKUPNA DUZINA")
        length1.Value = CDec(tbUkupnaDuzina.Text)
        Set length1 = parameters1.Item("lenght DUBINA UTORA NA DNU")
        length1.Vallow = CDec(tbbubinalitora.Text)'update modela prema novim parametrima
    part1.Update
    'hide nakon updatea
    Unload Me
End Sub
```
#### **Slika 15. Kod za tipku OK**

<span id="page-36-0"></span>Tekstualna polja za unos parametara su isprogramirani uz pomoć naredbe *Object Resolution*, koja automatski ispisuje potreban kod za zadani objekt unutar suĉelja. Dakle, svako tekstualno polje se povezuje s odgovarajućim parametrom. Nakon što se dobije taj kod, potrebno je dodati naredbu *ValueAsString* koja će vrijednost unutar tekstualnog polja prepoznati kao tekst koji će se kasnije, pritiskom na tipku OK, dodijeliti parametru. Na slici 16 je prikazan kod za postavljanje tekstualnog okvira za unos parametra GLAVNI PROVRT, a isti je princip i za ostala dva parametra.

```
Private Sub tbGlavniProvrt Activate()
'---- Begin resolution script for object : lenght GLAVNI PROVRT
'na object pa insert->object resolution
Dim documents1 As Documents
Set documents1 = \text{CATIA.Documents}Dim partDocument1 As PartDocument
Set partDocument1 = documents1.Item("OBRADAK KUCISTE.CATPart")
Dim part1 As Part
Set part1 = partDocument1. Part
Dim parameters1 As Parameters
Set parameters1 = part1.ParametersDim length1 As Length
Set length1 = parameters1.Item("lenght_GLAVNI PROVRT")
tbGlavniProvrt.Value = lenght1.ValueAsString
'---- End resolution script
End Sub
```
#### Slika 16. Kod za unos parametra "Glavni Provrt"

<span id="page-37-0"></span>S obzirom da model ima svoja konstrukcijska ograniĉenja, potrebno ih je dodati i na mjesto unošenja parametara. Svakom od tri teksutalna polja je dodano ograniĉenje. Tekstualnom polju za parametar "Glavni provrt" je dano ograniĉenje unosa u rasponu od 48,5 do 80, parametru "Ukupna duzina" od 220 do 300, a parametru "Dubina utora" od 5 do 16. Ovo je ostvareno korištenjem klasiĉnih *If*...*Then*...*Else* uvjetnih naredbi. Na slici 17 je prikazan kod za ograničenje parametra "Glavni provrt".

```
Private Sub tbGlavniProvrt Exit (ByVal Cancel As MSForms. ReturnBoolean)
Dim temp As String, err As String
If Len(Me.tbGlavniProvrt.Text) = 1 And CInt(Me.tbGlavniProvrt.Text) > 0 Then
temp = "0" & Me.tbGlavniProvrt.Text
Me.tbGlavniProvrt.Text = temp
Else.
If CInt(Me.tbGlavniProvrt.Text) >= 48.5 Then
If CInt (Me.tbGlavniProvrt.Text) > 80 Then
err = MsgBox("Unesite vrijednost glavnog provrta u rasponu od 48.5 do 80mm", _
vbCritical + vbOKOnly, "Wrong Input")
End If
Else
err = MsgBox ("Unesite vrijednost glavnog provrta u rasponu od 48.5 do 80mm", _
vbCritical + vbOKOnly, "Wrong Input")
End If
End If
```
#### <span id="page-38-0"></span>End Sub

Slika 17. Kod za dodavanje limita na "Glavni provrt"

Kada se model ažurira prema novim vrijednostima parametara, potrebno je ažurirati i proces obrade. S obzirom da se to radi preko naredbe *Compute Tool Path*, do koje se manualno dođe desnim klikom na *Manufacture program*, što znači da se prvo moraju označiti sva ĉetiri programa obrade u samom procesu. To se radi kombinacijom naredbi *Selection* i *Search*. Dakako, prvo se mora reći da se radi o aktivnom procesu i definirati da će se odabir željenih značajki obaviti unutar tog procesa. Nakon toga se zadaje naredba da se pretraži cijeli aktivni proces kako bi se pronašli programi obrade. Kada se pronađu, naredba *Selection* će ih i oznaĉiti. Zatim se napiše naredba *StartCommand* koja omogućuje da se automatski pozove odabrana naredba unutar CATIA-e. Ova naredba je omogućena od strane CATIA objekta, što znaĉi da je integrirana u samu aplikaciju. Njoj dodajemo naziv "*Compute Tool Path*", i sve referentne površine i putanje alata su sada promijenjene prema novo ažuriranom modelu i konačni cilj makro funkcije je ispunjen. Na slici 18 je prikazan kod za ažuriranje putanje alata.

```
Sub CATMain()
Dim processDocument1 As ProcessDocument
Set processDocument1 = CATIA.ActiveDocument
Dim selection1 As Selection
Set selection1 = processDocument1.Selection
'odabir svih manufacture programa koji se moraju update-ati
selection1.Search "CATMfgSearch.ManufacturingProgram, in"
'pokrece bilo koju operaciju unutar CATIA-e
CATIA.StartCommand "Compute Tool Path"
End Sub
```
<span id="page-39-0"></span>**Slika 18. Kod za aţuriranje putanje alata**

## <span id="page-40-0"></span>**6. POKRETANJE SKRIPTIRANIH MAKRO FUNKCIJA I REZULTATI**

Makro funkcije se mogu pokrenuti na više naĉina. Jedan naĉin je tako da se otvori izbornik *Tools>Macro>Macros* ili jednostavnom kraticom Alt+F8, a zatim odabere opcija *Run*. Makro funkciju je moguće pokrenuti i unutar samog VB Editor-a klikom na *Run Sub/User Form.* Također, može se stvoriti zasebna ikona za svaku makro funkciju, te se postaviti na alatnu traku (eng. *Toolbar)*. Za ovaj rad, makro funkcija se pisala u VB Editoru i zbog lakšeg rukovanja podijeljena je na module, pa za pokretanje iste koristi se opcija Run. Dakako, sve to se može spojiti u jednu skriptu i pokretati i na prvi način, ali zbog bolje preglednosti i kontrole, zasad se pokreće iz Editora.

Stvorene su i ikone na zasebnoj alatnoj traci unutar CATIA-e. Naĉin na koji se to ostvarilo je sljedeći. Otvori se izbornik *Tools>Customize>Commands tab>* u *Categories* odabrati *Macros* > klikne se "*Show Properties*". Na slici 19 je prikazan izbornik za stvaranje ikone.

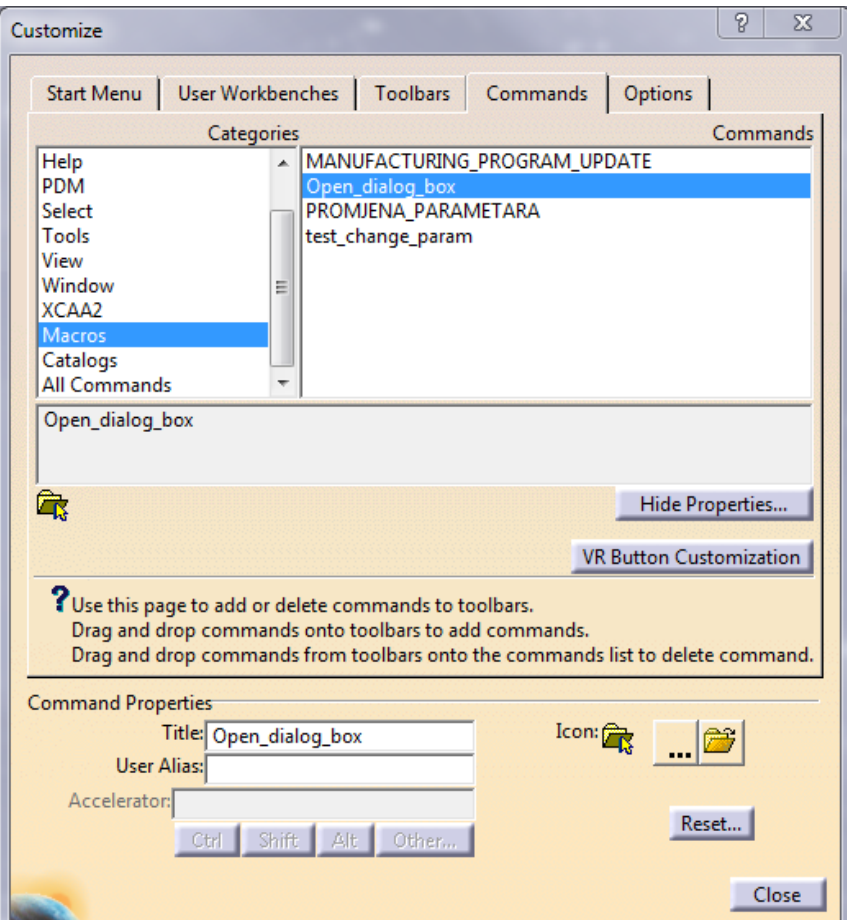

<span id="page-40-1"></span>**Slika 19. Prozor za odabir ikone makro funkcije**

Na slici 20 su prikazane stvorene ikone makroa na zasebnoj alatnoj traci.

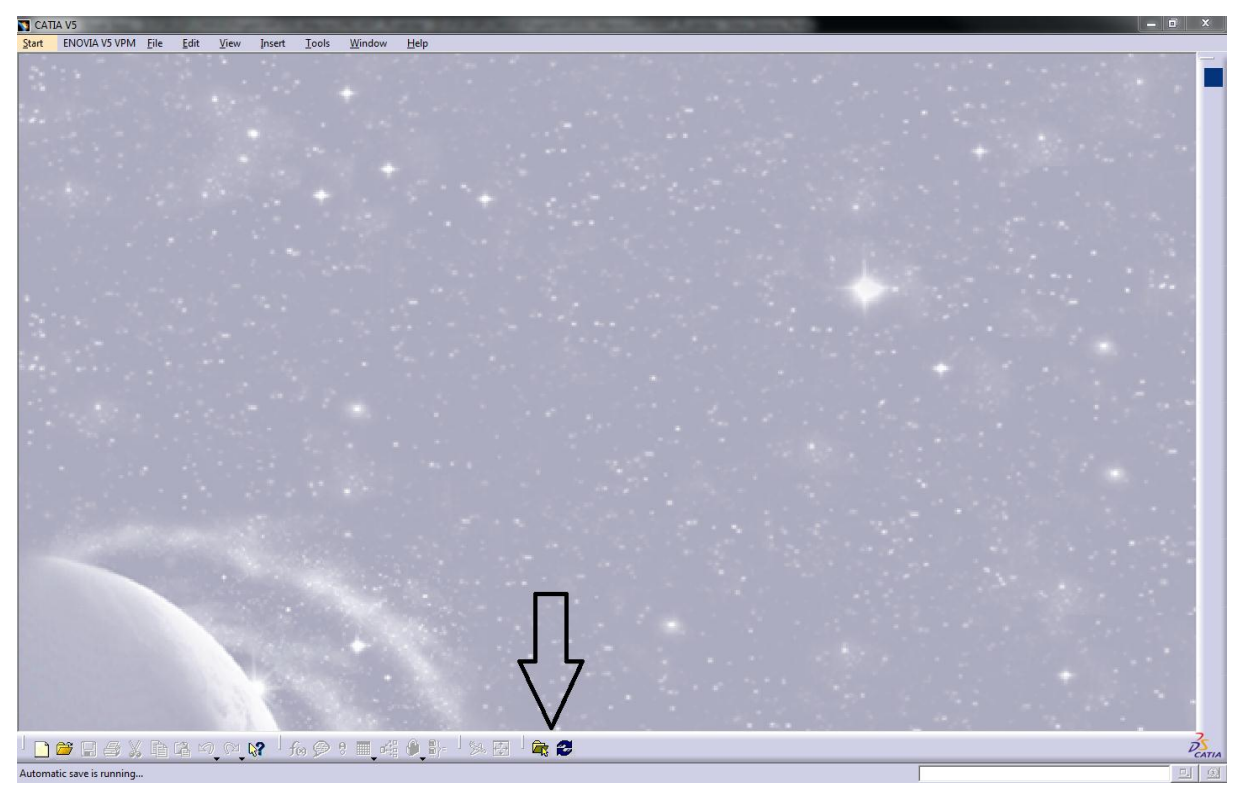

**Slika 20. Ikone makro funkcija na alatnoj traci CATIA-e**

<span id="page-41-0"></span>Rezultate skriptiranih makro funkcija najbolje je prikazati usporedbom referentnih površina nekih operacija poĉetnog modela i modela s novim parametrima. Operacije za usporedbu su odabrane s namjerom da što bolje pokažu rezultat stvorenih makro funkcija. One direktno ovise o promjeni parametara koja se izvršava. Kao što je već reĉeno, poĉetni parametri su:

- $\bullet$  GLAVNI PROVRT = 48,5 mm
- UKUPNA DUZINA = 220 mm
- $\bullet$  DUBINA UTORA NA DNU = 14mm

Novi parametri će biti:

- $\bullet$  GLAVNI PROVRT = 80 mm
- $\bullet$  UKUPNA DUZINA = 300 mm
- $\bullet$  DUBINA UTORA NA DNU = 10 mm

Operacije koje će se uzeti za usporedbu su:

- Duboko bušenje (eng. *Drilling Deep Hole.1*) 1. stezanje
- Poravnavanje baze kućišta (eng. *Facing.3*) 2. stezanje
- Obrada utora na dnu (eng. *Pocketing.1*) 2. stezanje
- Izrada bušne slike (eng. *Profile Contouring.13*) 3. stezanje

Na slici 21 su vidljive geometrijske promjene između početnog i novog modela kućišta motorvretena. Isto tako, vidljivo je da se putanja alata promjenila prema novim, ažuriranim referentnim površinama modela.

<span id="page-42-0"></span>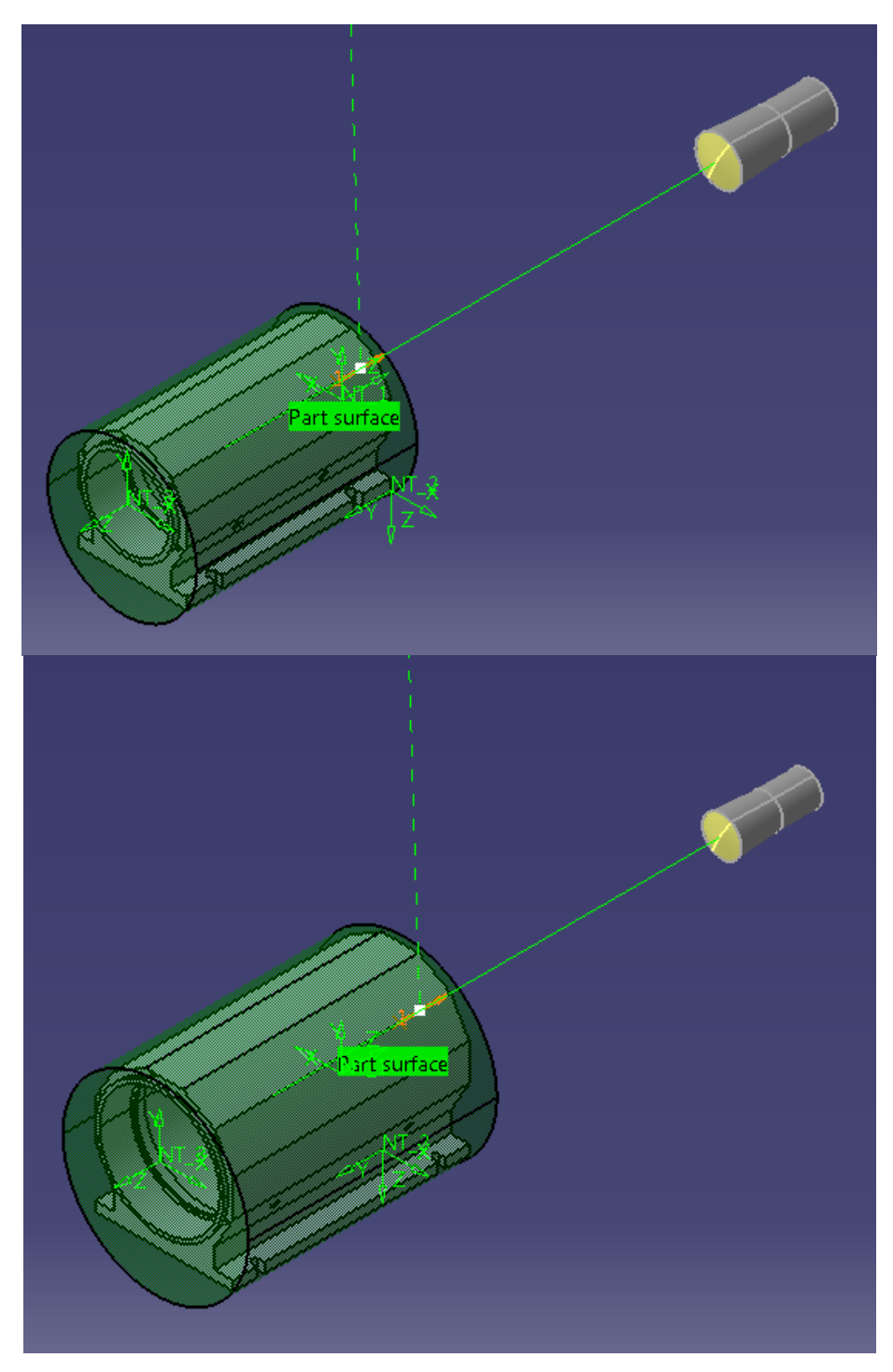

Slika 21. **Usporedba putanje alata operacije "Duboko bušenje"** 

Na sljedećoj slici, prikazane su referentne površine operacije "Duboko busenje" prije i poslije promjene parametara. Vidljivo je da su referentne površine zelene, što znaĉi da su ostale očuvane i da su, nakon ažuriranja modela, prepoznate od strane CAM modula CATIA-e. Valja se prisjetiti da je upravo ova operacija bila posebno definirana u CAM modulu upravo kako bi se osigurala potpuna obrada provrta modela bilo koje veliĉine.

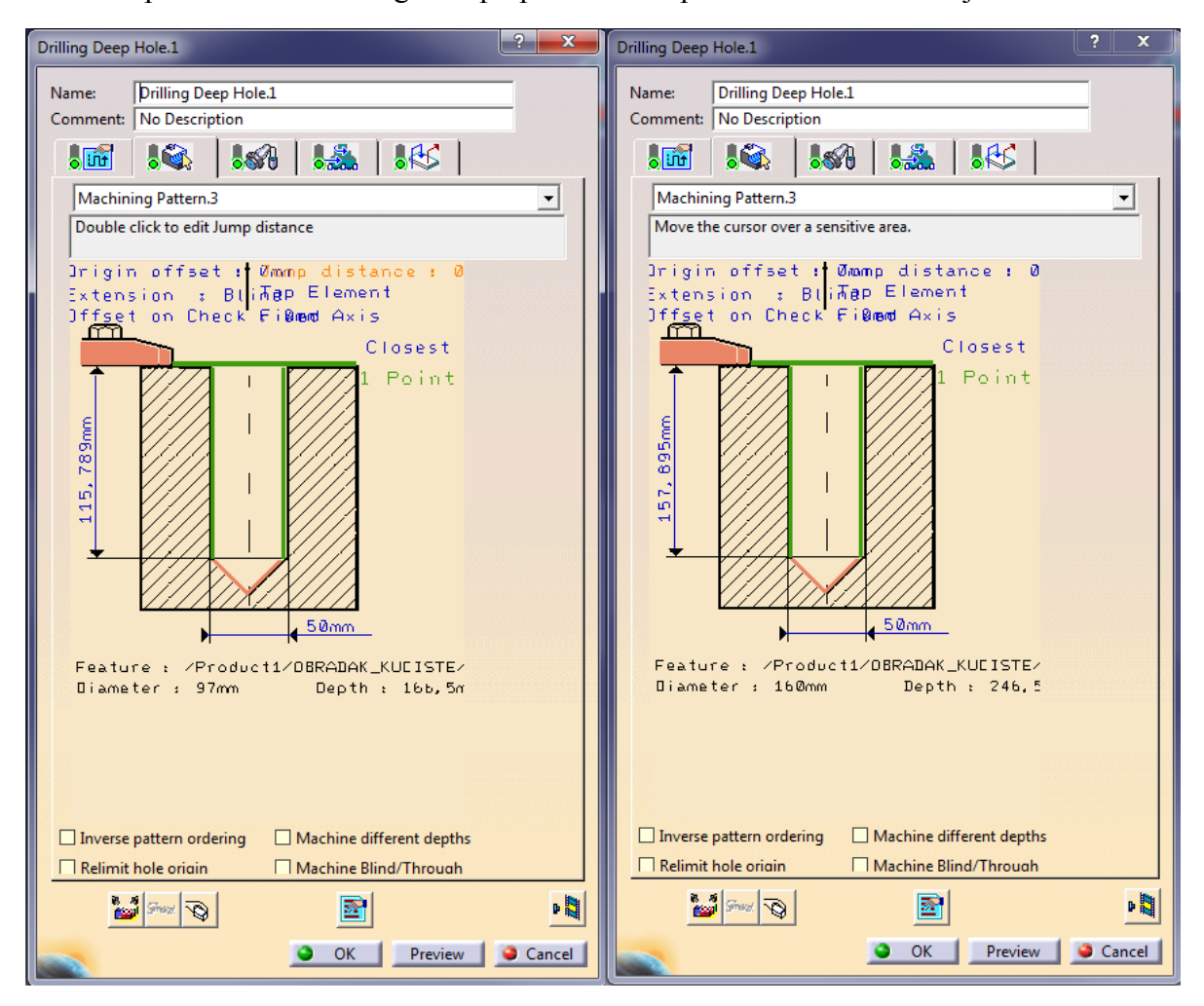

Slika 22. Usporedba referentnih površina operacije "Duboko bušenje"

<span id="page-43-0"></span>Na slici 23, prikazana je na isti naĉin usporedba putanje alata prije i nakon promjene parametara modela za operaciju "Poravnavanje baze kućišta". Isto tako, referentne površine su također ostale očuvane što je još jedan pokazatelj uspješno odrađenog ažuriranja operacija obrade. Usporedba referentnih površina je prikazana na slici 24.

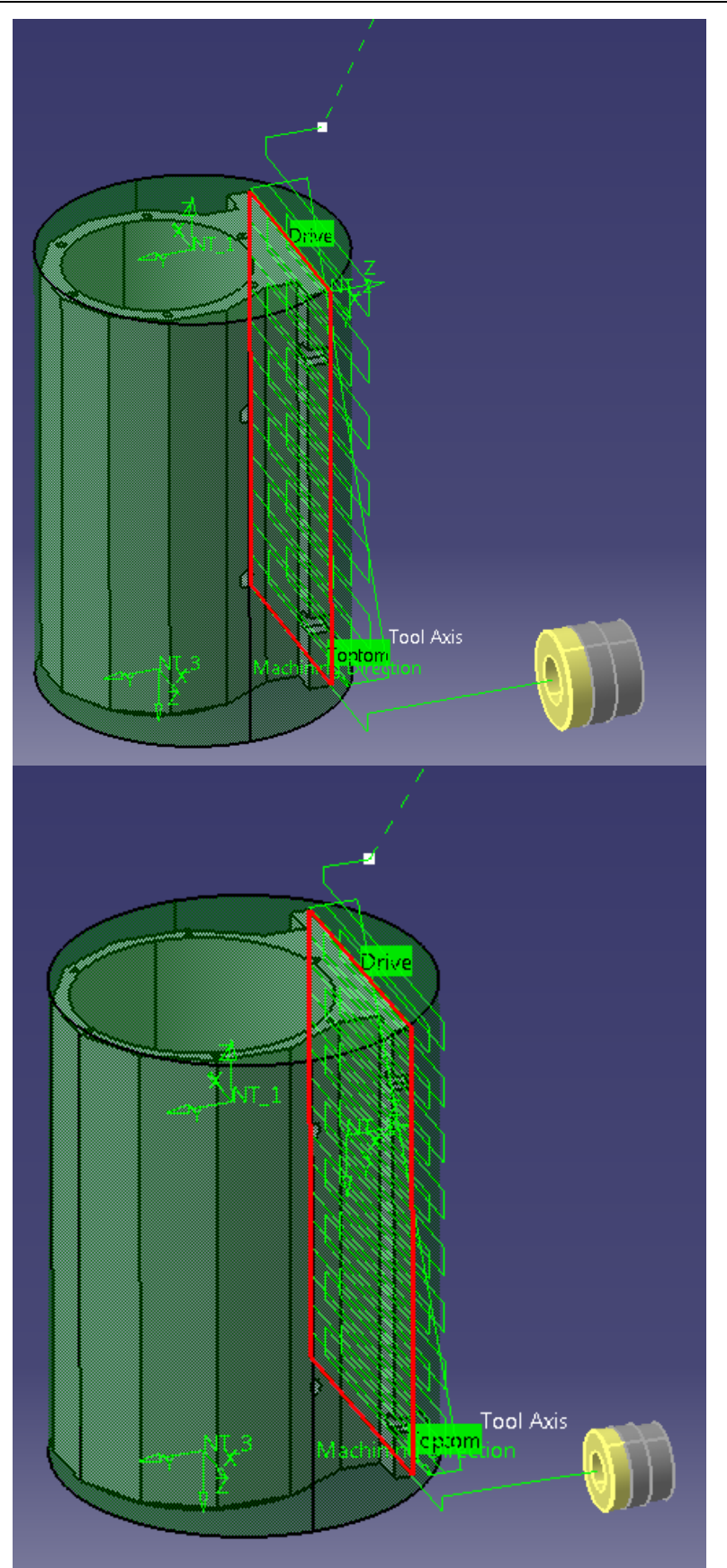

<span id="page-44-0"></span>Slika 23. **Usporedba putanje alata operacije "Poravnavanje baze kućišta"** 

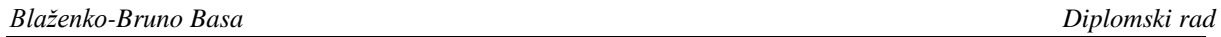

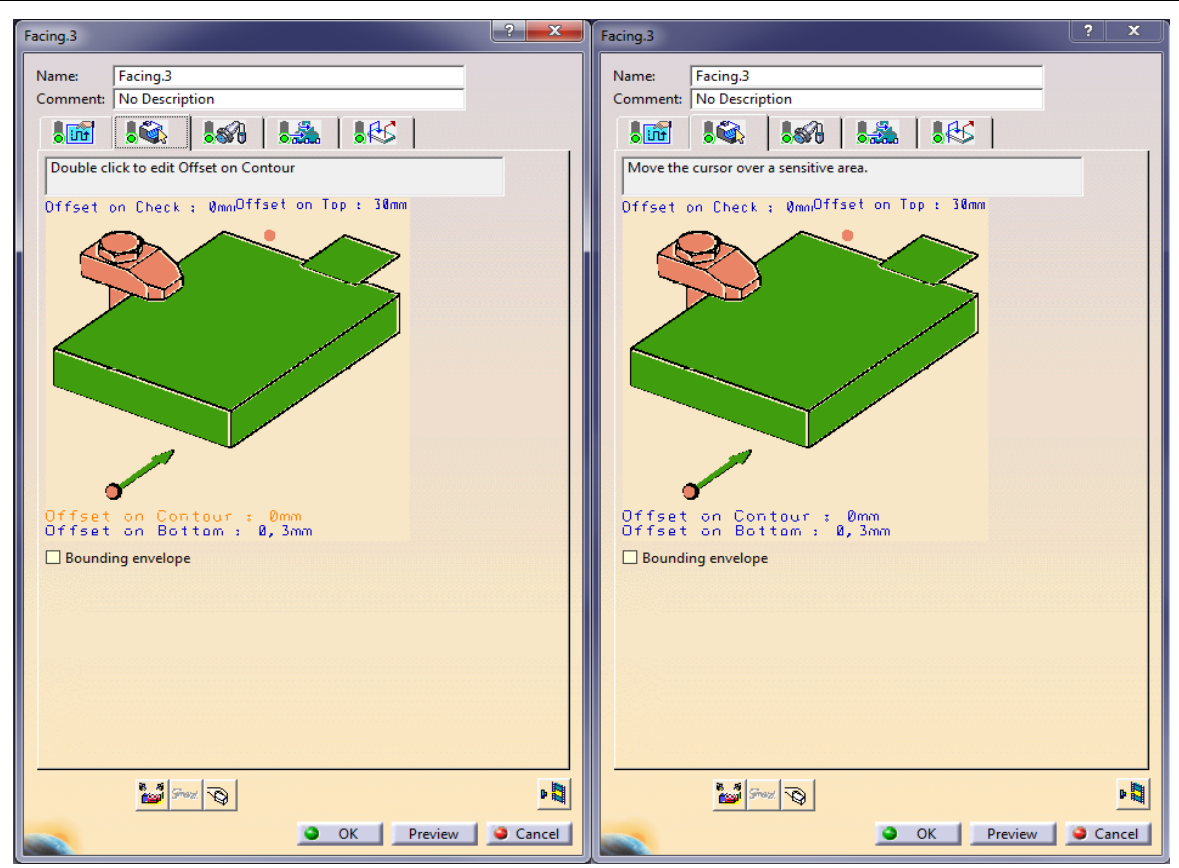

<span id="page-45-0"></span>**Slika 24. Usporedba referentnih površina operacije "Poravnavanje baze kućišta"**

Operacija "Obrada utora na dnu" je direktno vezana za parametar "Dubina utora na dnu" i zato je izvrstan pokazatelj uspješnosti makro skripte. Za ovu operaciju će se, na slici 25, prikazati putanje alata gdje je odliĉno vidljiva promjena putanje s obzirom na nove parametre.

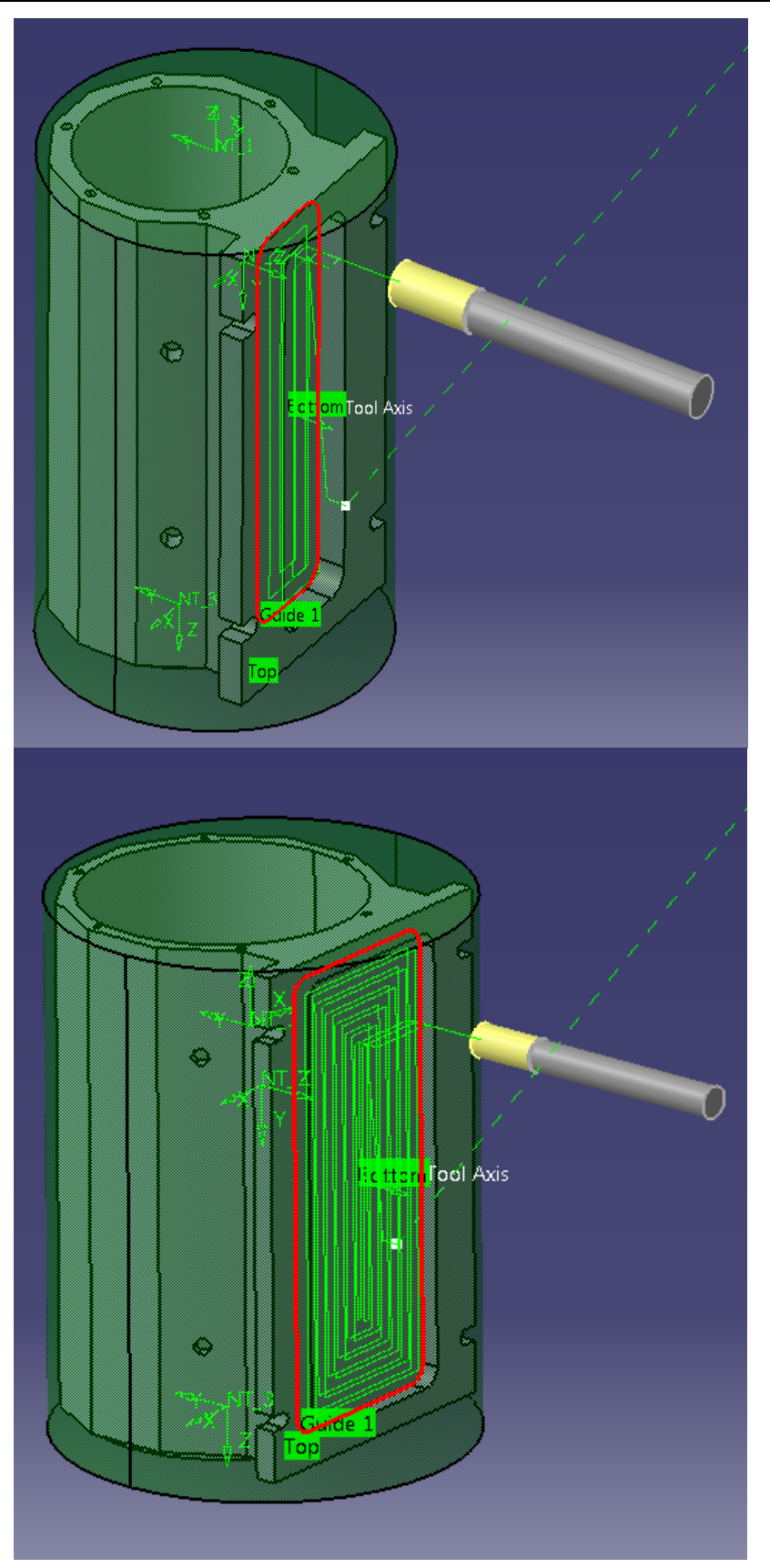

<span id="page-46-0"></span>Slika 25. **Usporedba putanje alata operacije "Obrada utora na dnu"** 

Kao zadnja operacija za usporedbu, odabrana je operacija "Izrada bušne slike". Ona je vezana uz parametar "Glavni provrt" i na slici 26 je prikazana usporedba putanja alata.

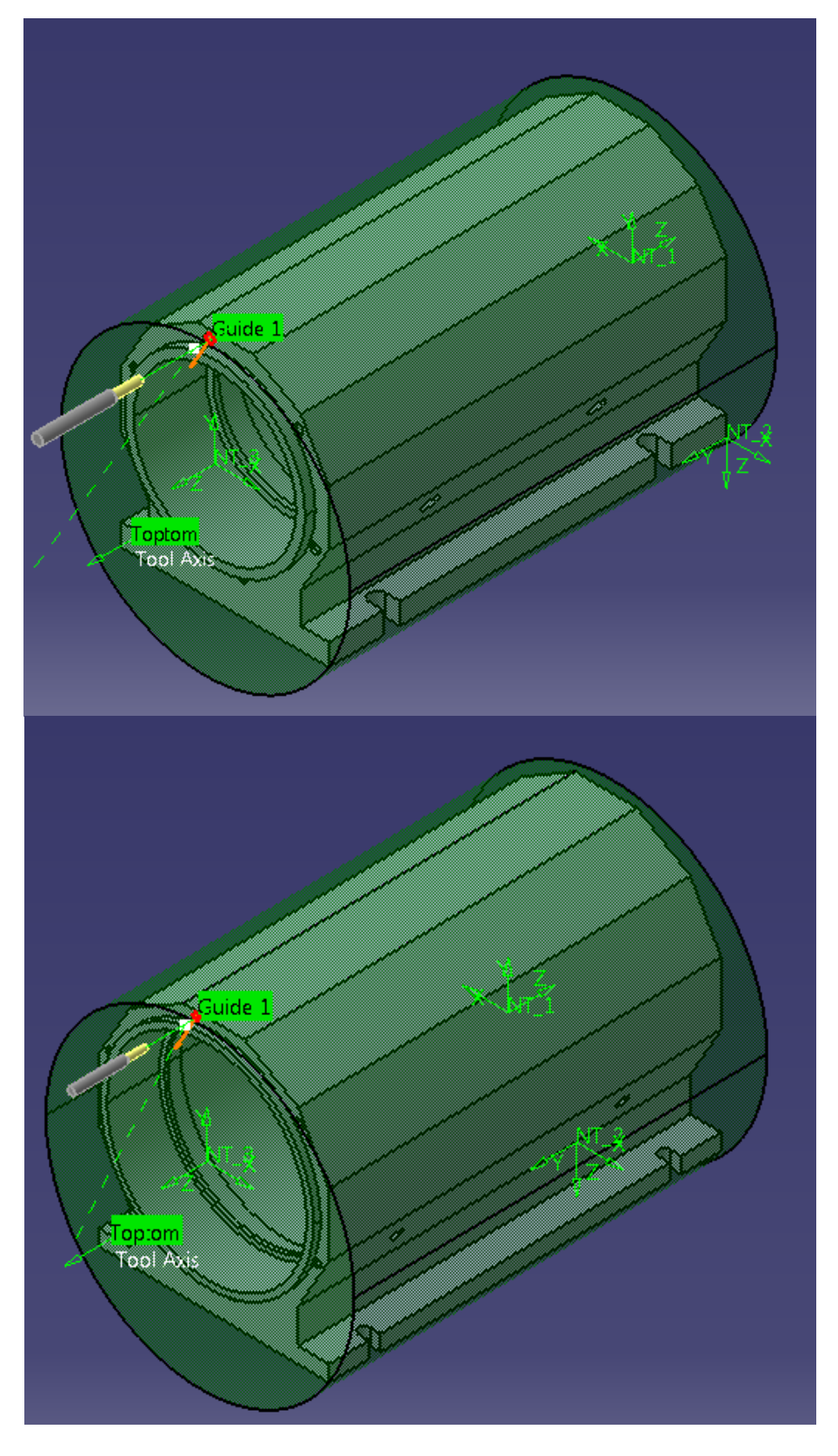

<span id="page-47-0"></span>Slika 26. **Usporedba putanje alata operacije "Izrada bušne slike"** 

Na ovim primjerima je vidljivo da je paramterizacija modela unutar CAD modula odrađena ispravno. Vidljivo je i da je simulacija obrade modela, izrađena u CAM modulu, također odrađena ispravno. Makro funkcije uspješno izvršavaju svoje zadaće ažuriranja modela kućišta motorvretena nakon unosa novih parametara i na temelju promijenjenih geometrijskih znaĉajki mijenjaju referentne površine, a samim time i putanju alata.

## <span id="page-49-0"></span>**7. ZAKLJUĈAK**

Tema ovog rada je bila automatizacija CAPP podrške u CAD/CAM sustavima. U uvodnom dijelu rada, dan je općeniti pregled CAPP sustava s osvrtom na integraciju s CAD/CAM sustavima. U sklopu tog dijela rada, napravljen je pregled komercijalnih CAD/CAM sustava s naglaskom na mogućnost skriptiranja i automatizacije. Iz tog pregleda se može zaključiti da većina sustava podržava skriptiranje i na taj način omogućuje korisniku automatizaciju CAD/CAM sustava. CAPP u većini sustava još uvijek nije dostupan, međutim neki sustavi nude mogućnost optimiranja obrade unutar CAM modula, te imaju opciju prepoznavanja geometrijskih značajki modela. Iako većina CAD/CAM sustava ne podržava CAPP, skriptiranjem je donekle moguće nadomjestiti funkcije CAPP sustava, pisanjem odgovarajuće programske podrške.

U drugom dijelu rada napisana je odgovarajuća programska podrška za automatsko ažuriranje putanje alata parametarskog modela. Programska podrška je ostvarena u obliku makro funkcija, koje su pisane u programskom jeziku VBA, u sklopu CAD/CAM sustava CATIA V5. Ovakav naĉin upotrebe makro funkcija štedi vrijeme i omogućuje standardizaciju proizvoda. Promjena parametara CAD modela je olakšana korištenjem jednostavnog korisniĉkog suĉelja. Postupak skriptiranja makro funkcija je detaljno prikazan na primjeru obrade kućišta motorvretena. Rezultati izvršavanja makro funkcija, prikazani su kroz automatski modificirane putanje alata koje su se dinamiĉki mijenjale u ovisnosti o geometrijskim znaĉajkama parametriziranog modela. Primjenom ovakvih integriranih sustava, znaĉajno se ubrzava proces izrade NC programa za proizvode koji se mogu grupirati po principima grupne tehnologije.

Naposlijetku se može zaključiti, da je kod integriranih CAD/CAM sustava s odgovarajućom podrškom za skriptiranje moguće djelomiĉno realizirati CAPP sustav za proizvode na koje je primjenjiva grupna tehnologija.

## <span id="page-50-0"></span>**LITERATURA**

[1] Udiljak T.; Predavanja iz kolegija "*Proizvodnja podržana računalom - CAM*"; Fakultet strojarstva i brodogradnje, Zagreb; ak.g. 2012./2013.

[2] Hou M.; *CAD/CAM integration based on machining features for prismatic parts*; University of Kansas; Kansas; 2008.

[3] Ćosić P.; Predavanja iz kolegija "*Proizvodnja – priprema i upravljanje*"; Fakultet strojarstva i brodogradnje, Zagreb; ak.g. 2013./2014.

[4] Xu X., Wang L., Newman S.; *Computer aided process planning – A critical review of recent developments and future trends*; University of Auckland, New Zeland; 2010.

[5] [http://www.brighthubengineering.com/cad-autocad-reviews-tips/62842-computer](http://www.brighthubengineering.com/cad-autocad-reviews-tips/62842-computer-aided-process-planning-or-capp/)[aided-process-planning-or-capp/;](http://www.brighthubengineering.com/cad-autocad-reviews-tips/62842-computer-aided-process-planning-or-capp/) datum posjete 26.06.2017.

[6] Duda J.,Habel J., Pobozniak J.; *Semi-generative CAPP system*; Cracow University of Technology, Poland; 2000.

[7] Wang L.; *Machine availability monitoring and machining process planning towards Cloud manufacturing*; CIRP Journal of Manufacturing Science and Technology; 2013.

[8] Liang M., Ahamed S., van den Berg B.; *A STEP based tool path generation system for rough machining of planar surfaces*;1996

[9] Weisenberger N.; *VB Scripting For CATIA V5*; 2012.

[10] Derek Yip-Hoi; *Strategies for teaching CAD automation to engineers and technologists*; Western Washington University; 2010.

[11] [http://www.scripting4v5.com/additional-articles/catia-macro-languages/;](http://www.scripting4v5.com/additional-articles/catia-macro-languages/) datum posjete 24.04.2017.

[12] Basa B.B.; Završni rad preddiplomskog studija "*Primjena CAD/CAM sustava u konstrukciji i obradi kućišta motora"*; Fakultet strojarstva i brodogradnje; 2015.

## <span id="page-51-0"></span>**PRILOZI**

- I. CD-R disc
- II. Tehniĉka dokumentacija

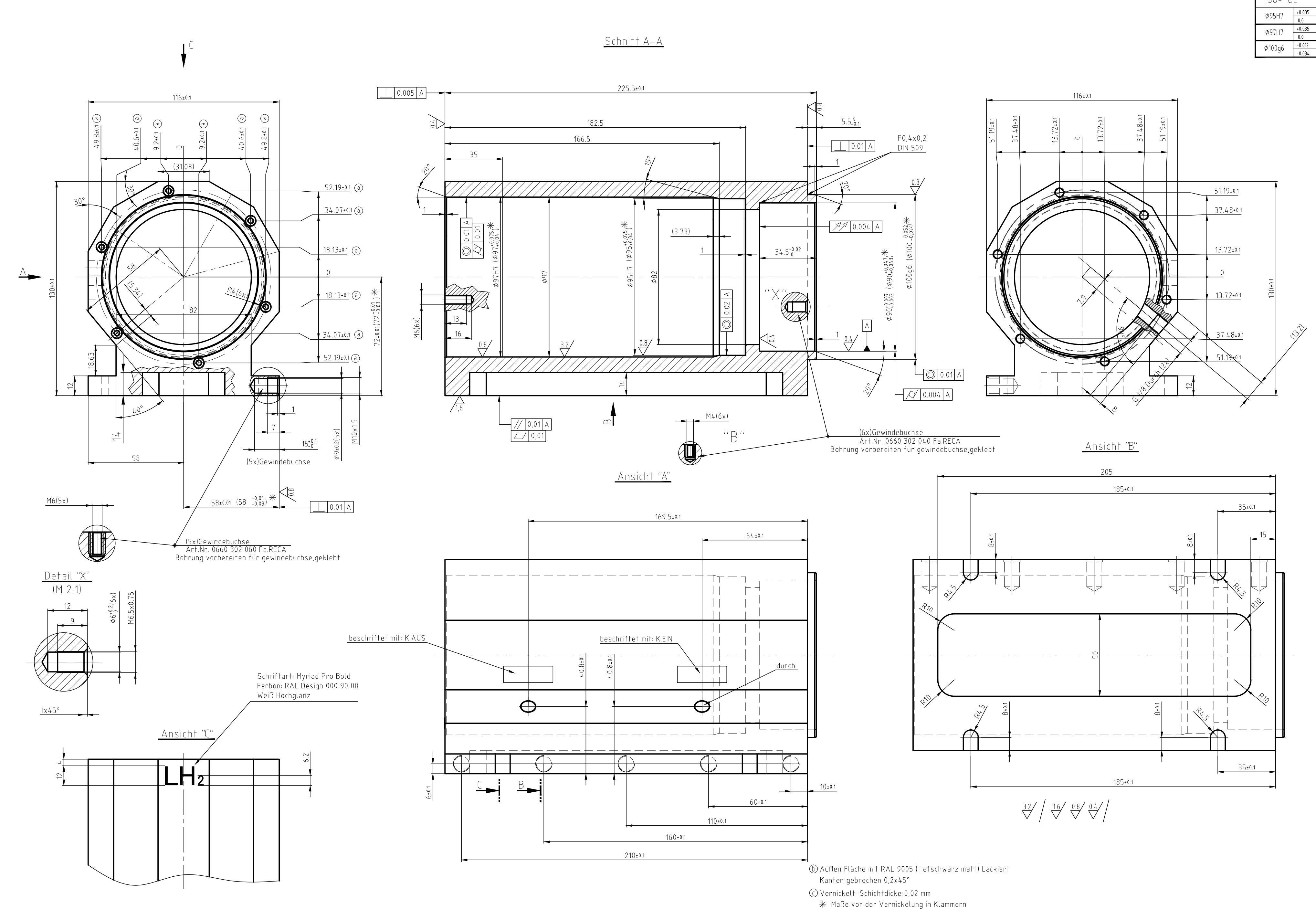

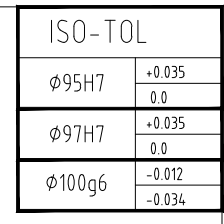